# Honeywell

# **UEMConnect Settings**

for Honeywell Mobile Devices powered by Android™

**User Guide** 

# **Disclaimer**

Honeywell International Inc. ("HII") reserves the right to make changes in specifications and other information contained in this document without prior notice, and the reader should in all cases consult HII to determine whether any such changes have been made. HII makes no representation or warranties regarding the information provided in this publication.

HII shall not be liable for technical or editorial errors or omissions contained herein; nor for incidental or consequential damages resulting from the furnishing, performance, or use of this material.

This document contains proprietary information that is protected by copyright. All rights are reserved. No part of this document may be photocopied, reproduced, or translated into another language without the prior written consent of HII.

©2023 Honeywell Group of Companies. All rights reserved.

Android is a trademark of Google Inc.

Other product names or marks mentioned in this document may be trademarks or registered trademarks of other companies and are the property of their respective owners.

Web Address: sps.honeywell.com

## **Patents**

For patent information, please refer to www.hsmpats.com

# TABLE OF CONTENTS

| Customer Support and Warranty                        | XVI |
|------------------------------------------------------|-----|
| Technical Assistance                                 |     |
| Product Service and Repair                           |     |
| Limited Warranty                                     | XVI |
| Chapter 1 - About UEMConnect                         | 1   |
| Overview                                             | 1   |
| What's New in UEMConnect?                            |     |
| What was added in Version 1.04.00.0143?              | 1   |
| Chapter 2 - Snippet Configuration                    | 3   |
| How Snippet Configuration Works:                     | 2   |
| How to Use Snippet Configuration:                    | 4   |
|                                                      |     |
| Chapter 3 - Download File from Source to Destination | 5   |
| Prevent Repeat of Download                           | 5   |
|                                                      |     |
| Chapter 4 - Applications                             | 7   |
| General Settings                                     | 7   |
| Whitelist/Blacklist Apps                             |     |
| Operational Intelligence Settings                    |     |
| Agent Connect Direct Settings                        |     |
| SSClient Settings:                                   |     |
| Enable Agent                                         | 9   |
| Enable Discovery                                     | 9   |
| Associated Server IP Broadcast name for discovery    |     |
| Asset Msg send interval (minutes)                    | 9   |
|                                                      |     |
| Chapter 5 - Display Settings                         | 11  |
| Adaptive Brightness                                  | 11  |
| Brightness Level                                     |     |
|                                                      |     |

| Disable LCD Dimming                   | 12 |
|---------------------------------------|----|
| Display Sleep                         | 12 |
| Accelerometer Rotation                |    |
| Full Accelerometer Rotation           |    |
| User Selected Rotation                | 13 |
| Density Smallest Width                | 13 |
| Font Size                             | 14 |
| Enable WiFi Display                   | 14 |
| Wallpaper                             | 15 |
| Clear Wallpaper                       |    |
| Screen Dim Timeout                    | 15 |
| On Charge Screen Off Timeout          | 15 |
| Enable Android Splitscreen            | 16 |
| Enable Clipboard                      | 16 |
| Enable Android Clipboard Share        |    |
| Block Installation of Packages        |    |
| Enable Home Longpress                 |    |
| Lock Screen Accordance Size           |    |
| Lock Screen Accordance Left           | 17 |
| Lock Screen Accordance Right          | 17 |
| Hide VoLTE icon and notification      |    |
| Daydream                              | 17 |
| Enable Screensaver                    |    |
| Screensaver Components                | 18 |
|                                       |    |
| Chapter 6 - Input and Output Settings | 19 |
|                                       |    |
| Display Dock Settings                 |    |
| Display Dock Orientation Portrait     |    |
| Display Dock Mode Primary             |    |
| Display Dock Mode Hdmiaudio           |    |
| Display Dock Mode Resolution          |    |
| Display Dock Mode Density             |    |
| Display Dock Mode Resolution Width    |    |
| Display Dock Mode Resolution Height   |    |
| Display Dock Mouse Right Back         |    |
| LED Settings                          |    |
| Battery LED Mode                      |    |
| Power LED                             |    |
| Wi-Fi LED                             |    |
| Link LED                              |    |
| Key Remap and Wakeup Settings         |    |
| Ignore keyRemap to PTT                |    |
| Key Remap Settings                    |    |
| Wakeup Key Settings                   |    |
| Clear All Key Remap Settings          |    |
| Sticky (Keys) Options                 |    |

| Touch Settings                         |    |
|----------------------------------------|----|
| Touch Panel Mode                       | 26 |
| Storage Settings                       | 26 |
| SD Card Access Enabled                 | 26 |
| USB Settings                           | 27 |
| Lock USB Mode                          |    |
| Disable USB Pop Up                     |    |
| Heater Settings                        | 28 |
| Enable Heater                          | 28 |
| DeltaT                                 | 28 |
| EnableT                                | 28 |
| DisableT                               | 29 |
| DurationHeater                         |    |
| SampleTimes                            |    |
| SlowInterval                           |    |
| FastInterval                           | 30 |
| ChillTime                              | 31 |
| DurationLcd(s)                         | 31 |
| DurationScan                           | 32 |
| LowBatteryPercent                      | 32 |
| Power on time                          | 32 |
| Preemptive                             | 33 |
| PreemptiveDelay                        | 33 |
| PreemptiveDuty                         |    |
| DriverMode                             |    |
| KeyBlanking                            | 35 |
| Defroster Settings                     |    |
| Enable Defroster                       |    |
| Defroster Trip Point                   |    |
| Defroster Operation Mode               |    |
| Defroster State                        |    |
| Vehicle Dock Settings                  |    |
| VDock Mode                             | 38 |
| Chapter 7 - Device Management Settings | 39 |
| Honeywell Launcher Placeholder         | 39 |
| HĹPH Password                          |    |
| Clear HLPH Password                    | 39 |
| Auto Install Settings                  | 40 |
| Auto Install                           |    |
| Auto Install Notification              | 40 |
| EZConfig Settings                      |    |
| Enable User Password                   | 41 |
| User Password                          |    |
| Honeywell Provisioning Mode Settings   |    |
| Provisioning Mode                      |    |

| Provisioning Mode Password Settings      | 42 |
|------------------------------------------|----|
| Provisioning Mode Whitelist Applications | 42 |
| Provisioning Intents Unrestricted        |    |
| Honeywell Restriction Settings           |    |
| Hide Emergency Button                    |    |
| Disable Emergency Alerts                 |    |
| Disable Amber Alerts                     | 44 |
| Disable Extreme Alerts                   | 44 |
| Disable Severe Alerts                    | 45 |
| Restrictions - Network Settings          | 45 |
| Restrict Network Location Provider       | 45 |
| Restrict Roaming Data                    |    |
| Restrictions - Notification Settings     |    |
| Restrict Cacert Notification             |    |
| Restrict Notification LED                | 46 |
| Restrict System Notification             | 47 |
| Restrictions - Quick Menu Settings       | 48 |
| Hide WiFi                                |    |
| Hide Bluetooth                           | 48 |
| Hide Do Not Disturb                      | 49 |
| Hide Cellular                            | 49 |
| Hide Airplane Mode                       | 50 |
| Hide Auto Rotate                         | 50 |
| Hide Flashlight                          | 51 |
| Hide Location                            | 51 |
| Hide Cast                                | 52 |
| Restrict Settings                        | 52 |
| Restrict Battery                         |    |
| Restrict Multi-User                      | 53 |
| Restrictions - Storage Settings          | 54 |
| Restrict SD Card Access                  |    |
| Restrictions - MDM Settings              | 54 |
| Restrict Factory Reset in Boot Menu      | 54 |
| Disable Android Share Option             | 55 |
| Restrict Clipboard                       | 55 |
| Restrict Guest User                      | 55 |
| App Install Whitelist                    | 56 |
| App Install Blacklist                    | 56 |
| App Install WhiteBlacklist Mode          | 56 |
| Restrict GMS Apps                        | 56 |
| Clear App Install WhiteBlacklist         | 56 |
| Show Notification On LockScreen          |    |
| Battery Optimizations Modes Whitelist    | 57 |
| Restrict Bluetooth                       |    |
| Restrict Google Backup                   | 57 |
| Restrict GPS Location Provider           | 57 |

| Restrict Installation from Unknown Sources                                     | 58 |
|--------------------------------------------------------------------------------|----|
| Restrict NFC                                                                   |    |
| Restrict Screen Capture                                                        | 58 |
| Restrict WiFi                                                                  | 58 |
| Restrict OS Upgrade                                                            | 59 |
| Restrict GMS on device                                                         | 59 |
| Google Account FRP                                                             | 59 |
| Remove Quick Settings Policy                                                   | 59 |
| Chapter 8 - Network Settings                                                   | 61 |
| Network Settings                                                               |    |
| DHCP Host Name                                                                 |    |
| Captive Portal HTTPS URL                                                       |    |
| Captive portal use https                                                       | 61 |
| Captive portal fallback url                                                    |    |
| Captive portal other fallback urls                                             |    |
| Captive portal http url                                                        |    |
| Captive Portal Mode                                                            |    |
| Background Data Setting                                                        |    |
| Airplane Mode On                                                               |    |
| Private DNS                                                                    |    |
| Private DNS Provider Hostname                                                  |    |
| NFC Settings                                                                   |    |
| Beam Enabled                                                                   |    |
| NFC Enabled                                                                    |    |
| Mobile Data Enable                                                             |    |
| Set Preferred Network Type                                                     |    |
| Default Sim for sending SMS  Default Sim for making Calls                      |    |
| <u> </u>                                                                       |    |
| Default Sim for Data or Internet usage Enable NFC Tag detection on device lock |    |
| Ethernet Settings                                                              |    |
| Ethernet Enable                                                                |    |
| Ethernet Static                                                                |    |
| AuthSetting                                                                    |    |
| CA Certificate                                                                 |    |
| User Certificate                                                               |    |
| Identity                                                                       |    |
| Anonymous Identity                                                             | 67 |
| Password                                                                       |    |
| Static IP Value                                                                |    |
| Network Prefix Length                                                          |    |
| Gateway                                                                        |    |
| DNS 1                                                                          |    |
| DNS 2                                                                          |    |
| Draw, Nama                                                                     | 60 |

| Proxy Port                    | 69 |
|-------------------------------|----|
| Bypass Proxy                  | 70 |
| WiFi Settings                 | 71 |
| WiFi Frequency Band           | 71 |
| WiFi ESE Enable               | 71 |
| WiFi FT Enable                | 72 |
| Data Stall Recovery           | 72 |
| WiFi gDot11 Mode              | 73 |
| WiFi Power Save               | 73 |
| WiFi gP2P Enabled             | 74 |
| WiFi WMM Configuration        | 74 |
| WiFi Beacon Loss              |    |
| Force WiFi Priority           | 75 |
| WiFi Operating Channel Enable | 75 |
| Select the channels           | 76 |
| RSSI Threshold                | 76 |
| RSSI Difference               | 76 |
| Roaming Band                  | 77 |
| Reset Roaming Parameters      | 77 |
| WLAN Country Code             |    |
| Clear WLAN Country Code       | 78 |
| WiFi Available Notification   | 78 |
| WiFi Enabled                  | 78 |
| Turn on Wi-Fi automatically   | 79 |
| WiFi Whitelist                | 79 |
| Enable WiFi Background Scan   | 79 |
| WWAN Settings                 | 80 |
| Cellular Data Enabled         | 80 |
| Roaming Data Enabled          | 80 |
| Delete All APNs               | 80 |
| Reset to Default Enabled      | 81 |
| WWAN APN Profile              | 81 |
| Name                          | 81 |
| APN                           | 81 |
| APN Proxy                     | 81 |
| Port                          |    |
| Username                      | 82 |
| APN Password                  |    |
| Server                        | 82 |
| MMSC                          | 83 |
| MMS Proxy                     | 83 |
| MMS Port                      | 83 |
| MCC                           | 83 |
| MNC                           | 84 |
| Authentication Type           |    |
| Type                          | 84 |

| Protocol                                         |    |
|--------------------------------------------------|----|
| Roaming Protocol                                 |    |
| Bearer                                           |    |
| MVNO Type                                        |    |
| MVNO Match Data                                  |    |
| VPN Profile                                      |    |
| VPN Profile Name                                 |    |
| VPN Type                                         |    |
| VPN Server Address                               |    |
| VPN Username                                     |    |
| VPN Password                                     |    |
| Save Login                                       |    |
| VPN Mppe                                         |    |
| L2TP Secret                                      |    |
| IPSec Identifier                                 |    |
| IPSec Preshared Key                              |    |
| IPSec User Certificate                           |    |
| IPSec CA certificate                             |    |
| IPSec Server Certificate                         |    |
| DNS Search Domains                               |    |
| DNS Servers                                      |    |
| Forwarding Routes                                |    |
| Bluetooth Settings                               |    |
| Bluetooth Whitelist Enabled                      |    |
| Add Bluetooth Whitelist                          |    |
| Clear Bluetooth Whitelist                        |    |
| Bluetooth Device Name                            |    |
| Enable Bluetooth Silent Pairing                  |    |
| Bluetooth Enable                                 |    |
| Bluetooth FTP Profile                            |    |
| Bluetooth Device SPR                             | 92 |
| Chapter 9 - Scanner Settings                     | 93 |
| Suppress Prompt for ScanHandle                   | 93 |
| Key Repeat Disable                               |    |
| Ney Nepeat Disable                               | 90 |
| Chapter 10 - System Settings                     | 95 |
| Grant Run Time Permissions                       | 95 |
| Allow to ignore CarMode                          |    |
| Key Record Current Time                          |    |
| Disable application state                        |    |
| Disable Scan Trigger Keyguard Locked             |    |
| OS SDK Setting                                   |    |
| Disable Revoke App Permission if app is not used | 96 |
| Date and Time                                    |    |
|                                                  |    |

| Auto Time                            | 97  |
|--------------------------------------|-----|
| Time Format                          |     |
| Date and Time                        | 98  |
| Select Time Zone                     | 98  |
| Update time at once                  |     |
| Ignore time sync with mobile network |     |
| Sets the Time from NTP               |     |
| Show NTP Server Option               | 99  |
| Doze Mode                            | 100 |
| Doze Mode Settings                   | 100 |
| Logger Settings                      |     |
| HXLogger Settings                    |     |
| HXLogger Settings                    |     |
| Logger Path                          |     |
| Max Logger Size                      |     |
| ANR Plugin                           |     |
| Tombstone Plugin                     |     |
| TCPDump Plugin                       |     |
| TCPDump Interface Value              |     |
| Enable Snapshot Plugin               |     |
| Snapshot Log Interval                |     |
| Snapshot Log Keep Time               |     |
| Enable SnapShot topcmd               |     |
| Enable SnapShot CPUInfo              |     |
| Enable SnapShot MemInfo              |     |
| Enable SnapShot Diskinfo             |     |
| Enable SnapShot ProcessInfo          |     |
| Enable Dumpsys Plugin                |     |
| Dumpsys Log Interval                 |     |
| Dumpsys Log KeepTime                 |     |
| Enable Dumpsys AudioInfo             |     |
| Enable Dumpsys Battery Info          |     |
| Enable Dumpsys Mem Info              |     |
| Enable Dumpsys Location Info         | 107 |
| Enable Dumpsys WiFi Info             |     |
| Enable Dumpsys WiFi Scanner Info     |     |
| Enable Dumpsys Power Info            |     |
| Enable DiagMdLog Plugin              |     |
| Enable Camera Plugin                 |     |
| Enable Logfilter Plugin              |     |
| Language and Input Settings          |     |
| Locale Country                       |     |
| Locale Language                      |     |
| Default Input Method                 |     |
| Show Hardware Input Method           |     |
| Enable Keyboard Suggestion           | 111 |

| EnablePublixSetting HonKeyboard             | 111 |
|---------------------------------------------|-----|
| Autofill Service                            |     |
| Enable Google Keyboard Emoji                |     |
| Enable Keypress Sound for Physical Keyboard |     |
| Vibrate on Key Press                        |     |
| Pointer Speed                               |     |
| Spell Checker Enabled                       |     |
| Selected Spell Checker                      |     |
| Enabled Input Methods                       |     |
| Toggle Virtual Keyboard                     |     |
| Text to Speech                              |     |
| TTS Default Rate                            |     |
| Location                                    |     |
| WiFi Scan Always Enabled                    |     |
| Bluetooth Low Energy Scan Always Enabled    |     |
| Location Settings                           |     |
| Printing Configuration                      |     |
| Enable Cloud Print Service                  |     |
| Screen Lock Settings                        |     |
| None                                        |     |
| Saved Screen Lock Password                  |     |
| Secure Start-Up Enabled                     |     |
| Password Quality                            |     |
| Screen Lock Password                        |     |
| Clear Screen Lock Password                  |     |
| Security                                    |     |
| Automatically lock                          |     |
| Lock on Power Key Press Always Enabled      |     |
| Silently Activate Device Admin Applications |     |
| Show Password Enabled                       |     |
| Users                                       |     |
| Add Users From Locked Screen Enabled        |     |
| Sound and Notification Settings             |     |
|                                             |     |
| Haptic Feedback Enabled                     |     |
| Alarm Volume                                |     |
| Music Volume                                |     |
| Ring Volume                                 |     |
| Call Volume                                 |     |
| Vibrate When Ringing                        |     |
| Notification Sound                          |     |
| Ringtone Sound                              |     |
| DTMF Tone Enabled                           |     |
| Sound Effects Enabled                       |     |
| Lockscreen Sounds Enabled                   |     |
| Charging Sounds Enabled                     |     |
| Disable the Notification for Packages       | 125 |

| Enable the Notification for Packages        | 126 |
|---------------------------------------------|-----|
| Global Freeze Notification                  |     |
| Freeze Notification                         | 126 |
| Clear Freeze Notification List              | 126 |
| Clear Disable Notification List             |     |
| Clear Enable Notification List              | 126 |
| Allow Notification dots                     | 126 |
| Enable Led Light on ScreenOn                | 127 |
| Disable Physical Keyboard Notification      |     |
| Shortcut to prevent ringing                 |     |
| Show Notifications On Locked Screen Enabled | 127 |
| Alarm Sound Setting                         | 127 |
| Alarm Sound By URI                          | 127 |
| Alarm Sound By Name                         | 128 |
| Power Mode Settings                         | 128 |
| Power Mode                                  | 128 |
| Switch State to Sleep (Auto)                | 128 |
| Switch State to Shutdown (Auto)             | 129 |
| Switch State to Sleep (ACDC)                | 130 |
| Switch State to Shutdown (ACDC)             | 130 |
| Switch State to Sleep (Ignition)            | 132 |
| Switch State to Shutdown (Ignition)         | 132 |
| Switch State to Sleep (UPS)                 |     |
| Switch State to Shutdown (UPS)              | 133 |
| Switch State to Sleep (Ignition Lost)       | 135 |
| Switch State to Shutdown (Ignition Lost)    | 135 |
| Unattended Mode                             | 136 |
| Honeywell Power Settings                    | 137 |
| Power Mode Disable                          | 137 |
| Switch Vehicle State to Sleep On            | 137 |
| Switch Vehicle State to Sleep Off           | 137 |
| Switch Vehicle State to Shutdown            | 138 |
| Web Applications SDK                        |     |
| Port                                        | 139 |
| Enabled                                     | 139 |
| Accessibility                               |     |
| Accessibility Display Magnification Enabled | 140 |
| High Text Contrast Enabled                  |     |
| In-Call Power Button Behavior               | 140 |
| Long Press Timeout                          | 141 |
| Accessibility Display Inversion             | 141 |
| Accessibility Display Remove Animations     |     |
| Accessibilty Captioning                     |     |
| Accessibility Captioning Locale             |     |
| Accessibility Captioning Font Scale         | 142 |
| Accessibility Display Daltonizer            | 143 |

| Accounts                                           | 143 |
|----------------------------------------------------|-----|
| Data Auto-Sync                                     | 143 |
| Battery                                            | 144 |
| Battery Upper Limit                                | 144 |
| Battery Lower Limit                                | 144 |
| UPS30BAY                                           | 145 |
| Enable Fast Charge                                 | 145 |
| Show Battery Percentage                            | 145 |
| Enable Battery Logs                                | 145 |
| High temperature warning threshold                 | 145 |
| Disable Notify Battery Saver                       |     |
| Sensors                                            | 147 |
| Keep Device Awake on Motion Detection              | 147 |
| Wake Device Up on Motion Detection                 |     |
| Suspend Device When Face Down                      | 148 |
| Screen Off when device is in pocket                | 148 |
| Developer Settings                                 | 149 |
| Bluetooth HCl Log                                  |     |
| Enable Bug Report                                  |     |
| Enable View Attributes                             |     |
| Enable Show Taps                                   |     |
| Show Pointer Location                              |     |
| USB Audio Automatic Routing Disabled               |     |
| Enable All ANR Visibility                          |     |
| Aggressive WiFi To Mobile Handover                 |     |
| Keep Mobile Data Always Active                     |     |
| Boot From Charger Mode                             |     |
| Enable ADB                                         |     |
| Hupgrader Settings                                 |     |
| HUpgrader Custom Enable                            |     |
| HUpgrader Operating Mode                           |     |
| HUpgrader Server URL                               |     |
| HUpgrader Server Downgrade URL                     |     |
| HUpgrader Downgrade Password                       |     |
| HUpgrader Del After Upgrade                        |     |
| HUpgrader Battery Threshold                        |     |
| HUpgrader Time Sharing                             |     |
| HUpgrader Check on Bootup                          |     |
| HUpgrader Check on Intent                          |     |
| HUpgrader Alarm                                    |     |
| HUpgrader Reboot After OS/Software Upgrade         |     |
| HUpgrader Defer Reboot                             |     |
| HUpgrader Maximum Reboot Deferrals                 |     |
| HUpgrader Defer Reboot Units                       |     |
| HUpgrader Defer Reboot Count (in Hours or Minutes) |     |
| HUpgrader Upgrade Major                            |     |
| ··                                                 |     |

| HUpgrader Check on Interval HUpgrader Check on Interval Units HUpgrader Check on Interval Count (in Days or Hours)                                                                                                    | 156                                                                                                    |
|----------------------------------------------------------------------------------------------------|----------------------------------------------------------------------------------------------------|
| Chapter 11 - System Update Settings                                                                                                    | 157                                                                                                    |
| OS Update Package URL Enable OS Downgrade with Enterprise Reset                                                                                                    |                                                                                                    |
| Chapter 12 - Data Collection Settings                                                                                                    | 159                                                                                                    |
| Data Processing Settings Data Editing Plugin Editing Settings Data Intent Action Category Class Name Data Intent Package Name Charset Launch Browser Launch EZConfig Prefix Scan to Intent Suffix Symbology Prefix Wedge as keys Wedge Decode Settings Center Decode Window Bottom Window Left Window Right Window Top | 159<br>159<br>160<br>160<br>160<br>161<br>161<br>161<br>162<br>163<br>163<br>163<br>163<br>164<br>164<br>164<br>165<br>165<br>165 |
| Decode Security Decode Set                                                                                                    | 166                                                                                                    |
| DPM Mode<br>Region of Interest<br>Video Mode                                                                                                    | 167                                                                                                    |
| Imager Settings Exposure Mode                                                                                                    | 168                                                                                                    |
| Exposure (µs) Gain                                                                                                    | 168<br>169                                                                                                    |
| Illumination Intensity<br>Maximum Exposure Time (μs)<br>Maximum Gain                                                                                                    |                                                                                                    |

| Override Recommended Values | 170 |
|-----------------------------|-----|
| Rejection Limit             | 170 |
| Sampling Method             | 170 |
| Target Acceptable Offset    | 171 |
| Target Percentile           | 171 |
| Target Value                | 171 |
| Notification Settings       | 172 |
| Bad Read Notification       | 172 |
| Good Read Notification      | 172 |
| Vibrate on Notification     | 173 |
| Trigger Settings            | 173 |
| Same Symbol Timeout         | 173 |
| Enable Same Symbol Timeout  | 173 |
| Same Symbol Timeout         |     |
| Decode Timeout              | 174 |
| Enable Scan Trigger         | 174 |
| Scan Delay                  |     |
| Trigger Scan Mode           | 175 |

# **Customer Support and Warranty**

#### **Technical Assistance**

To search our knowledge base for a solution or to log in to the Technical Support portal and report a problem, go to <a href="mailto:sps.honeywell.com">sps.honeywell.com</a>.

# **Product Service and Repair**

Honeywell International Inc. provides service for all of its products through service centers throughout the world. Go to <a href="mailto:sps.honeywell.com">sps.honeywell.com</a> and select Support to find a service center near you or to get a Return Material Authorization number (RMA #) before returning a product.

# **Limited Warranty**

For warranty information, go to <a href="mailto:sps.honeywell.com">sps.honeywell.com</a> and click Support >Productivity > Warranties.

# **ABOUT UEMCONNECT**

#### Overview

Honeywell UEMConnect enables customers to use the Google OEMConfig protocol to perform enterprise configuration and enhance the management of Honeywell Mobility Edge™ devices. It seamlessly integrates with EMM solutions to expose Honeywell management extensions directly on the EMM console. UEMConnect provides exclusive access to over 260 advanced Honeywell proprietary settings and provides supplemental access to standard EMM features. EMM providers may also make use of generic Android APIs to provide standard EMM functionality.

Honeywell UEMConnect is available for download in the Google Play™ store.

Note: Offline mode support is also available. The UEMConnect apk can be downloaded from Honeywell's software download portal at honeywell.com/PSSsoftwaredownloads. Refer to the user guide for your device for information on downloading and installing software from the download portal.

## What's New in UEMConnect? What was added in Version 1.04.00.0143?

- Screen dim timeout
- On Charge Screen Off Timeout
- Screen off when device is in pocket
- High temperature warning threshold
- Disable Scan Trigger Keyguard Locked
- Enable NFC Tag detection on device lock
- Call Volume
- display\_dock\_mode\_primary
- Max Logger Size
- Enable Battery Logs
- Enable Wifi Background Scan
- Enable Logfilter plugin
- Toggle Virtual Keyboard

- Ignore time sync with mobile network
- Block Install of Packages
- Disable Revoke App Permission if app is not used
- ups30bay
- Disable notify battery saver
- Power Mode Disable
- Switch Vehicle State to Sleep On
- Switch Vehicle State to Sleep Off
- Switch Vehicle State to Shutdown
- Switch State to Sleep(Auto)
- Switch State to Shutdown(Auto)
- Switch State to Sleep(ACDC)
- Switch State to Sleep(Ignition)
- Switch State to Shutdown(Ignition)
- Switch State to Sleep(UPS)
- Switch State to Shutdown(UPS)
- Switch State to Sleep(IgnitionLost)
- Switch State to Shutdown(IgnitionLost)
- Automatically lock
- User selected rotation
- Prevent repeat of download

# SNIPPET CONFIGURATION

Snippet Configuration gives you the ability to send the XML snippet generated from Enterprise Provisioner to configure the settings.

In the current scenario, the list of settings (which can be configured from MDM) are displayed in the MDM UI. They are categorized into the following configurations: Display Configuration, Application Configuration, Network Configuration, DataCollection Configuration, Input and Output Configuration, etc.

The Snippet Configuration element can be used to configure any of the DataCollection, Provisioner, DeviceConfig, EZConfig, and WebInterface XML snippets separately.

For Example: The standard Enterprise Provisioner tool can be used to create the snippet for configuring the specific setting. Using the Snippet Configuration field, you can send the XML snippet to all MDM enrolled devices.

# **How Snippet Configuration Works:**

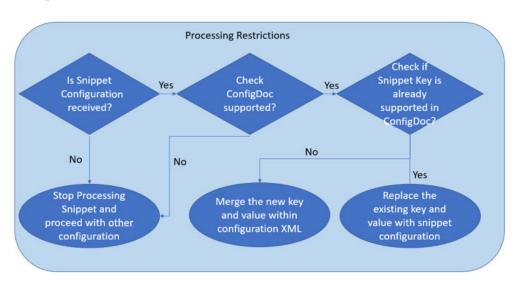

Supported ConfigDoc: DataCollection, Device config, DeviceConfig, EZConfig, SSClient, WebInterface XML

# **How to Use Snippet Configuration:**

Add the snippet from Enterprise Provisioner in the text box displayed.

Single snippet configuration can take only one key at a time. If you want to use multiple keys, use Add option to configure as many snippet configurations as you want. Multiple snippets can be sent at a time with this ability.

CHAPTER 3

# DOWNLOAD FILE FROM SOURCE TO DESTINATION

This setting allows a user to download files from the source location to the destination location and run specific intents on the device.

It can also be used to reboot the device from the UEMConnect restrictions.

**Source File Path:** Provide the Source File Path (specify the full path of the file from the server (http://, https://, ftp:// and file://) or device).

**Destination Path:** Provide the Destination Path for the device (e.g., /storage/emulated/0/honeywell/autoinstall/).

Run Intent: Run Intent activity manager commands here.

**Reboot Required:** Set this flag to true if reboot is required.

Prevent Repeat of Download: Set this flag to true to prevent repeat of download.

# **Prevent Repeat of Download**

Select True to prevent repeat of download. The Default is False. (To continue a download, either modify the Source URL or rename the file when the flag is True.)

Follow these steps to configure this functionality:

- 1. Choose "True" to prevent the repeated download of the same file specified in the Source File Path setting.
- 2. If you need to download a different configuration file, modify the Source File Path. You can do this by changing the URL or the file name.
- 3. Alternatively, select "False" if you want to allow the redownload of the same configuration file.
- 4. The default setting is "False."

You can use this setting as a workaround to prevent the unnecessary redownload of the same file when the synchronization between the MDM system and the device occurs.

# 4

# **APPLICATIONS**

# **General Settings**

# Whitelist/Blacklist Apps

Whitelist/Blacklist Apps allows the user to configure which system applications can/cannot be used on a device.

Use colon (:) to separate multiple entries.

To add or remove applications to (from) whitelist/blacklist, select a desired option from the list.

The setting has two options:

- **0** = Add applications to White or Blacklist.
- 1 = Remove applications from White or Blacklist.

#### **Value**

To whitelist/blacklist an application, specify the value WhiteApps or BlackApps and provide the name that identifies the system application, and then specify to add or remove application.

For example:

Example 1: WhiteApps=com.android.chrome:com:1.

Example 2: BlackApps=com.android.chrome:com:0.

To whitelist/blacklist more applications, specify the value WhiteApps or BlackApps and provide the application names using colon(:) as a separator then specify to add or remove applications.

For example:

Example 1: WhiteApps=com.android.chrome:com.honeywell.tools.battmon:1

Example 2: BlackApps=com.android.chrome:com.honeywell.tools.battmon:0

# **Operational Intelligence Settings**

# **Agent Connect Direct Settings**

This setting enables the device to collect and send certain technical information (for example: Battery charge, Connectivity, and Location) concerning the device and its usage to Honeywell.

To enable or disable the Agent Connect Direct Settings, select a desired option from the drop-down list box provided.

The setting has two options:

- Enable will activate the Agent Connect Direct Settings on the device.
- Disable will deactivate the Agent Connect Direct Settings on the device.

#### **Value**

Disable

# **SSClient Settings:**

# **Enable Agent**

Enables the Staging Hub agent for connecting to a Staging Hub server.

**Value** 

Default: 0 = Disabled

# **Enable Discovery**

Enables the Staging Hub agent to be able to be discovered automatically from the Staging Hub server. The device must be on the same subnet as the server.

**Value** 

Default: 1 = Enabled

### **Associated Server IP**

The IP address of the Staging Hub server to connect to.

# **Broadcast name for discovery**

The name of the Staging Hub server. Enter the name of the server to connect to.

**Value** 

**Default: INTERMEC** 

## **Asset Msg send interval (minutes)**

The Staging Hub agent will send an asset msg to the Staging Hub server on this interval. The interval is in minutes.

Value

Default: 0

# 5

# **DISPLAY SETTINGS**

# **Adaptive Brightness**

This setting allows the device to automatically adjust the brightness of the display based on the light reaching the device's ambient light sensor.

To enable or disable Adaptive Brightness setting on the device, select a desired option from the drop-down list box.

The setting has two options:

- Enable will activate the Adaptive Brightness setting on the device.
- Disable will deactivate the Adaptive Brightness setting on the device.

#### **Value**

Disable

# **Brightness Level**

Brightness level is the perceived intensity of light coming from the screen of the device.

This setting allows the user to set the screen brightness of the device to a desired level. The screen back light brightness ranges from 0 to 255.

You can type a desired brightness value within the range in the text box provided.

#### **Value**

255

# **Disable LCD Dimming**

Set value 1 to disable LCD dimming and 0 to enable

Default: 0 = Disabled

# **Display Sleep**

Display Sleep is the time limit after which the device will timeout and automatically turn the display screen off.

To select the display time out value:

Select a timeout value to be configured to the device from the display timeout list provided from the dropdown:

15 seconds, 30 seconds, 1 minute, 2 minutes, 5 minutes, 10 minutes, 30 minutes.

#### **Value**

10 minutes

#### **Accelerometer Rotation**

Accelerometer Rotation controls the rotation of the screen of the device to portrait mode or landscape mode.

You need to set the value for 'Full Accelerometer Rotation' setting to "Do not Allow" to make changes in this setting.

**Note:** This setting is not applicable for VM1A.

Select a desired option to be configured from the drop-down list box provided.

Reboot the device to apply the changes.

The setting has two options:

- Stay In Portrait View
- Allow Accelerometer Rotation

#### **Value**

Stay in Portrait View

#### **Full Accelerometer Rotation**

This setting is used to enable or disable Full Accelerometer Rotation on the device.

You need to set the value for 'Accelerometer Rotation' setting to "Allow Accelerometer Rotation" to make changes in this setting.

Note: This setting is not applicable for VM1A.

Select a desired option to be configured from the drop-down list box provided. Reboot the device to apply the changes.

The setting has two options:

- Allow will enable Full Accelerometer Rotation on the device.
- Do not Allow will disable Full Accelerometer Rotation on the device.

Show Rotation Suggestions: Enable/Disable Show rotation suggestions.

#### **Value**

Allow

#### **User Selected Rotation**

This setting is used to set a custom rotation for the display.

To use this setting, you need to set the value for the 'Accelerometer Rotation' setting to 0.

Select a desired option from the drop-down list box provided. Reboot the device to apply the changes.

The setting has four options:

- 0: 0 degrees
- 1: 90 degrees
- 2: 180 degrees
- 3: 270 degrees

#### Value

0 degrees

# **Density Smallest Width**

This setting allows you to set the smallest width for density on the device. This value should be more than 0.

#### **Font Size**

In the font size list, select the required font size to be configured to the device from the drop-down list box provided.

The setting has four options:

- Small
- Normal
- Large
- Huge

#### Value

Normal

# **Enable WiFi Display**

WiFi Display is a technology to display a device's content to another device over WiFi.

This setting is used to enable or disable WiFi Display option on the device.

Select a desired option from the drop-down list box provided.

The setting has two options:

- Enable will activate the WiFi Display option on the device.
- Disable will deactivate the WiFi Display option on the device.

#### Value

Enable

# Wallpaper

This setting allows the user to set a desired wallpaper on the device.

You can type the path of the wallpaper in the text box provided.

#### **Value**

/data/system/users/0

# Clear Wallpaper

Set 1 to set default wallpaper.

(Applicable for Android 8, 9, 11)

#### **Screen Dim Timeout**

The amount of time in milliseconds (ms) before the screen starts to dim.

Select a value from the drop-down list:

 -1 (Use default Android behavior), 0 (Do not dim), 15000, 30000, 60000, 120000, 300000, 600000, 900000

Default: -1

Note: Screen Dim Timeout should always be smaller than Screen off Timeout. If Screen Dim Timeout is larger than Screen off Timeout, it will use the Android default behavior.

(Applicable only for Hon6490)

# **On Charge Screen Off Timeout**

The amount of time in milliseconds (ms) before the screen turns off when the device is put on charge.

Select a value from the drop-down list:

 -1 (Use default Android behavior), 15000, 30000, 60000, 120000, 600000, 1800000

Default: -1

(Applicable only for Hon6490)

# **Enable Android Splitscreen**

Enable or Disable Android SplitScreen: 0=Disable, 1=Enable.

Default: 1 = Enable

(Applicable for Android 9, 10, 11)

# **Enable Clipboard**

Enable or Disable Android Clipboard. 0=Disable, 1=Enable.

Default: 1 = Enable

# **Enable Android Clipboard Share**

Enable or Disable Android Clipboard Share, 0=Disable, 1=Enable.

Default: 1 = Enable

# **Block Installation of Packages**

Enter package names in the text box to block installation of packages. To block multiple packages separate with a colon like com.org.app1:com.org.app2.

Set to 0 to not block installion of packages.

Default: 0

(Applicable for Android 10, 11, 12)

# **Enable Home Longpress**

Enable or Disable Home longpress. 0=Disable home longpress, 1=Enable home longpress.

Default: 1 = Enable

(Applicable for Android 10, 11)

#### **Lock Screen Accordance Size**

Set the size of apps shown on the lock screen: 0=Small, 1=Medium, 2=Big.

Default: 0 = Small

#### **Lock Screen Accordance Left**

Set all apps shown on the left side of the lock screen: 0=Disabled, 1=Phone app, 2=Google Assistant.

Default: 0 = Disabled

# **Lock Screen Accordance Right**

Set all apps shown on the right side of the lock screen: 0=Disabled, 1=Camera

Default: 0 = Disabled

#### **Hide VolTE icon and notification**

Enable to hide Voice over LTE (VoLTE) icon on the status bar and notifications related to VoLTE. 0=Disabled, 1=Enable

Default: 0 = Disabled

Note: Applicable for CT47 mobile computer only.

# **Daydream**

#### **Enable Screensaver**

This setting allows the user to enable or disable the Screensaver option on the device.

Select a desired option from the drop-down list box provided.

The setting has two options:

- Enable will activate the Screensaver option on the device.
- Disable will deactivate the Screensaver option on the device.

#### **Value**

Enable

# **Screensaver Components**

This setting allows the user to select a desired Screensaver Component on the device.

Select a desired option from the drop-down list box provided.

The setting has five options:

- Clock
- Colors
- Photo Frame
- Photo Table
- Photo

Note: Photo Frame and Photo Table options are not applicable for Hon4290 devices.

#### **Value**

Clock

# 6

# INPUT AND OUTPUT SETTINGS

# **Display Dock Settings**

#### **Display Dock Orientation Portrait**

Enables or disables portrait orientation for display dock.

Default: 0 = Disabled

(Applicable for CT40 and CT45)

#### **Display Dock Mode Primary**

Enables or disables primary mode for display dock.

Default: 1 = Enabled

(Applicable for CT40 and CT45)

#### **Display Dock Mode Hdmiaudio**

Enables or disables Hdmiaudio mode for display dock.

Default: 0 = Disabled

(Applicable for CT40 and CT45)

#### **Display Dock Mode Resolution**

Set Resolution: 0 = 1920x1080, 1 = 1280x720, 2 = 1366x768.

Default: 0

(Applicable for CT40 and CT45)

#### **Display Dock Mode Density**

Set density for display dock: 0 = 160, 1 = 240, 2 = 320, 3 = 400, 4 = 480.

Default: 2

(Applicable for CT40 and CT45)

#### **Display Dock Mode Resolution Width**

Set resolution width (Default: 1920) for display dock. (Applicable for Android 8, 9)

Default: 1 = Enabled (Default: 1920)

#### **Display Dock Mode Resolution Height**

Set resolution height (Default: 1080) for display dock. (Applicable for Android 8, 9)

Default: 1 = Enabled

#### **Display Dock Mouse Right Back**

Enables or disables mouse right back.

Default: 1 = Enabled

(Applicable for CT40 and CT45)

# **LED Settings**

# **Battery LED Mode**

To select a Battery LED mode, click on the desired option to be configured to the device from the list.

The setting has four options:

- 0 = Default Battery LED
- 1 = HSM Battery LED
- 2 = No Battery LED
- 3 = Custom Battery LED (for RT10A tablet only; Android 9 and higher only)

Use this setting for displaying different color LED's when the device is put to charge or in low battery.

#### **Value**

1

### **Power LED**

Enable or Disable Power LED.

The setting has two options:

- 0 = Disable Power LED
- 1 = Enable Power LED (Default)

(Applicable for RT10A rugged tablet only. Applicable on Android 9 and higher.)

### Wi-Fi LED

Enable or Disable Wi-Fi LED.

The setting has two options:

- 0 = Disable Wi-Fi LED
- 1 = Enable Wi-Fi LED (Default)

(Applicable for RT10A rugged tablet only. Applicable on Android 9 and higher.)

### Link LED

Enable or Disable Link LED.

The setting has two options:

- 0 = Disable Link LED
- 1 = Enable Link LED (Default)

(Applicable for RT10A rugged tablet only. Applicable on Android 9 and higher.)

# Key Remap and Wakeup Settings

# Ignore keyRemap to PTT

Ignore mapping a key to PTT or HEADSETPTT if the device has a decidated PTT (Push-to-Talk) button. 1 to ignore or 0 to not ignore.

Default = 0

(Applicable for Android 11 and higher)

# **Key Remap Settings**

This setting enables the user to configure the physical keys on the device to different functions and other behaviors.

You must specify the mapping behaviors to be mapped to the identified physical key. If any prior mappings were applied, they will be replaced by the new specified behaviors.

The added key\_names can be obtained from keyremap UI on the device.

This setting allows two types of key mapping on the device:

- The old key can be mapped to new key.
- The old key can be mapped to an application.

#### Value

To remap a single physical key on the device, provide the physical key name and specify the value of new key or application to be configured.

Example 1: RightScan-ENTER

Example 2: LeftScan-com.honeywell.demos.scandemo

The physical key RightScan is mapped to the Enter function on the device and the key LeftScan is mapped to an application.

To remap multiple physical keys on the device, use colon(:) in between each key remap.

For example: RightScan-ENTER:LeftScan-com.honeywell.demos.scandemo

# **Wakeup Key Settings**

This setting allows the user to configure the Key wakeup sequence on the device.

To enable a Wakeup Key sequence on the device, enter a desired value in the text box provided.

The setting has two options to configure the sequence:

- 0 = Disabled
- 1 = Enabled

#### **Value**

1000, 1010, 1001

For example: The model CT40 has four Key sequences as Wakeup keys, i.e., 257, 261, 115 and 114.

If the value of the setting is set to **1000**, then only the first key sequence, i.e., 257, will behave as the wakeup key and the other three keys, i.e., 261, 115 and 114, will not work as wakeup keys.

**Note:** The number of Wakeup Keys that can be set for a device is specific to the device and differs from one to another.

#### For Example:

On a CT40 device: If this setting is set to 0011, this will Disable Left Scan, Right Scan and Enable Volume Up and Volume Down as below.

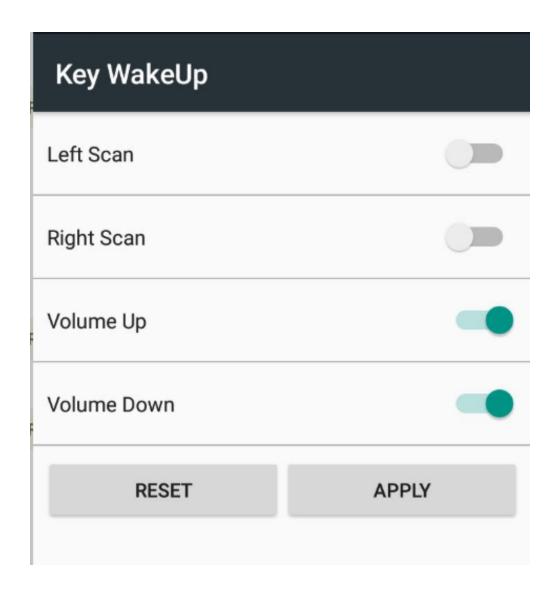

# **Clear All Key Remap Settings**

This setting allows the user to clear all existing key mappings on the device.

To enable or disable the Clear All Key Remap Settings, select a desired option from the drop-down list box provided.

- Enable will activate the Clear All Key Remap Settings on the device.
- Disable will deactivate the Clear All Key Remap Settings on the device.

#### **Value**

Enable

# Sticky (Keys) Options

This setting makes yellow/orange, blue/green, and caps key sticky after one key press.

Select a desired option to be configured to the device using the drop-down list box provided.

#### **Value**

[caps:disable, blue/green:disable, yellow/orange:disable] [caps:disable, blue/green:disable, yellow/orange:enable] [caps:disable, blue/green:enable, yellow/orange:disable] [caps:disable, blue/green:enable, yellow/orange:enable] [caps:enable, blue/green:disable, yellow/orange:disable] [caps:enable, blue/green:disable, yellow/orange:enable] [caps:enable, blue/green:enable, yellow/orange:disable] [caps:enable, blue/green:enable, yellow/orange:enable]

# **Touch Settings**

### **Touch Panel Mode**

The setting allows the user to select the touch panel mode to be configured to the device.

The setting has four options:

- **0** = Default
- 1 = Stylus enhanced
- 2 = Glove use enhanced
- 3 = Touch enhanced

Value

1

# **Storage Settings**

# **SD Card Access Enabled**

This setting is used to allow or restrict the SD Card access on the device.

Select a desired option to be configured to the device from the drop-down list box provided.

The setting has two options:

- Enable will allow the SD Card access on the device.
- Disable will restrict the SD Card access on the device.

**Value** 

# **USB Settings**

### Lock USB Mode

This setting is used to lock USB Mode for a particular functionality on the device.

Select a desired option to be configured to the device from the drop-down list box provided.

The setting has four options:

- Not Locked
- Lock USB Charging
- Lock USB MTP
- Lock USB PTP

#### **Value**

Not Locked

# Disable USB Pop Up

This setting is used to enable a customer application to access a USB port without prompting the user.

# **Heater Settings**

Use these settings to set the heater configurations of the device.

### **Enable Heater**

Select whether to enable the Heater or not.

The setting has two options:

- Enable will allow the Heater access on the device.
- Disable will restrict the Heater access on the device.

#### Value

Enable

### **DeltaT**

This setting is used to determine how many degrees of temperature must change before the heater is allowed to turn on.

Switch on the heater when the temperature has changed by 0.5, (0.5  $\sim$  5.0), for each step from 0.5.

#### Value

0.5

### **EnableT**

The Enable Temperature is the setting that determines when the heater is turned on as it rises above the set value.

Set the temperature at which the heater should get enabled, Range:  $-20 \sim 0$ , 1 for each step.

### **Value**

-20

### **DisableT**

Set the temperature at which the heater should get disabled. Range:  $10 \sim 30$ , 1 for each step.

If the ambient temperature exceeds the Disable Temperature when the heater is switched on, then the heater must be turned off and the driver must switch to the slow sampling.

Disable temperature, 10 ~ 30, 1 for each step.

#### **Value**

20

### **DurationHeater**

This is the amount of time that the heater will stay on once the heater has been enabled.

The heater remains at 100% power unless the user switches it off by tapping on the heater icon or presses the Disable Heater Hotkey or the temperature reading indicates that the device is warm enough.

This setting can be set from 1 to 10 minutes.

### **Value**

5 min

# **SampleTimes**

This is the number of DeltaT temperature samples that are taken to determine if the heater should be activated.

Set the Sample Window. Range: 3 ~ 10, 1 for each step.

#### **Value**

10

### **SlowInterval**

The heater driver will monitor the ambient temperature using slow or fast sampling interval or the heater on mode.

The heater must start by using the Slow Sampling Interval. During slow sampling, when the ambient temperature falls below the Enable Temperature, the driver must be switched to the Fast Sampling Interval and start the Chill Time.

Set the slow monitoring interval (minutes). Range:  $1 \sim 10$ , 1 for each step.

#### **Value**

3 min

### **FastInterval**

During slow sampling, when the ambient temperature falls below the Enable Temperature, then the driver must switch to the Fast Sampling Interval and start the Chill Time.

During fast sampling, the heater driver must request the device to be in unattended mode instead of suspend. This is because the sample interval may be less than the suspend or resume time. When the device goes to unattended mode, the display must remain off but the sampling will continue.

While in fast sampling after the Chill time expires, if the rise in ambient temperature over an interval exceeds Delta T, the heater must be turned on and the Heater Duration shall be started.

#### Value

2 sec

### **ChillTime**

This setting is to ensure that the device is really cold enough for the heaters to be turned on.

The Chill Time temperature must remain same or below the Enable Temperature for the heaters to turn on. This is used to save the battery if the user is in the freezer for brief periods of time.

Once the device is in the freezer for the Chill Time (if any), a cold storage icon will appear on the task bar. The icon displayed will be either the snowflake or the heater symbol. One of the icons will be present for remaining time in the freezer.

The snowflake icon indicates that the device is cold enough to need defrosting. The heater icon indicates that the heaters are currently on (regardless of how or when it was turned on).

Chill time (minutes),  $1 \sim 60$ , 1 for each step.

This setting can be set from 0 – 60 minutes.

#### **Value**

5 min

# **DurationLcd(s)**

When the heaters are switched on, they alternate between heating the LCD display and heating the Scan Window.

Running both scanner heater element and LCD heater elements simultaneously can put the system at risk of browning out. To prevent this, the driver will alternatively enable the scanner heater element or the LCD heater element.

The scanner heater element and LCD heater element will have different programmable durations.

Duration: LCD heater (seconds), 5 ~ 60, 5 seconds for each step.

#### Value

10 sec

### **DurationScan**

When the heaters are switched on, they alternate between heating the LCD display and heating the Scan Window.

Running both scanner heater element and LCD heater elements simultaneously can put the system at risk of browning out. To prevent this, the driver will alternatively enable the scanner heater element or the LCD heater element.

The scanner heater element and LCD heater element will have different programmable durations.

Duration: Scanner heater (seconds), 5 ~ 60, 5 seconds for each step.

#### Value

20 sec

# LowBatteryPercent

The low battery threshold will force the heater to be turned off if the battery level drops below the set value in the utility.

Low battery threshold (%),  $5 \sim 75$ , 5 for each step.

### **Value**

25%

### **Power on time**

Set Power on time (ms). Range:  $0 \sim 50$ , 10 for each step and  $50 \sim 750$ , 50 for each step.

#### Value

10 ms

# **Preemptive**

This setting allows the user to enable or disable Preemptive Heating on the device.

This setting has two options:

- Enable (1) Preemptive Delay Timer is used.
- **Disable (0)** Preemptive Delay Timer is not used and preemptive heating is not automatically started.

It starts when the Chill Time expires (if any). While the Preemptive Delay Timer is running, the snowflake icon is displayed.

When the Preemptive Delay Timer expires, the heaters are turned on at the Preemptive Mode Duty Cycle, and the snowflake icon is replaced by the heater icon.

The device must stay in preemptive mode until a freezer exit is detected. The Duty Cycle allows the user to reduce the battery used while in preemptive mode.

The Preemptive Delay Timer allows the user to save battery during automatic preheating. If the user is typically in the freezer for 30 minutes at a time, then the Preemptive Delay Timer must be set to around 25 minutes.

When the heaters are switched on, it alternates between heating the display and heating the scan window.

To detect the freezer exit, it looks for a quick rise in temperature delta over a brief period of time.

This value can be adjusted to make it more or less sensitive.

#### Value

Disable

# **PreemptiveDelay**

This setting allows the user to enable or disable Preemptive Delay on the device.

This setting has two options:

- Enable (1) Preemptive Delay Timer is used.
- **Disable (0)** Preemptive Delay Timer is not used and preemptive heating is not automatically started.

It starts when the Chill Time expires (if any). While the Preemptive Delay Timer is running, the snowflake icon is displayed.

When the Preemptive Delay Timer expires, the heaters are turned on at the Preemptive Mode Duty Cycle, and the snowflake icon is replaced by the heater icon.

The device must stay in preemptive mode until a freezer exit is detected. The Duty Cycle allows the user to reduce the battery used while in preemptive mode.

The Preemptive Delay Timer allows the user to save battery while still getting automatic pre-heating. If the user is typically in the freezer for 30 minutes at a time, then the Preemptive Delay Timer must be set to around 25 minutes.

When the heaters are switched on, it alternates between heating the display and heating the scan window.

To detect the freezer exit, it looks for a quick rise in temperature delta over a brief period of time.

This value can be adjusted to make it more or less sensitive.

Preemptive Delay (min), 0 ~ 240, 10 min for each step.

#### **Value**

30 min

# **PreemptiveDuty**

The Duty Cycle allows the user to reduce the battery used while in preemptive mode.

This is performed by allowing the heater to reduce the duty time that is turned on.

Set Preemptive Duty\_cycle (%). Range: 10 ~ 100, 10 for each step.

#### Value

50%

### **DriverMode**

This setting is used to set Manual or Automatic mode.

This setting has two options:

- Manual (1) Manual mode requires keys to be mapped to enable and disable the heater via a keypress.
- Automatic (0) Automatic mode will monitor the temperature values to enable and disable the heater automatically.

Automatic mode can be used optionally for Preemptive Mode to pre-heat the LCD and scan window.

#### Value

Manual

# **KeyBlanking**

This setting allows the user to enable or disable KeyBlanking on the device.

This setting has two options:

- Enable (1)
- Disable (0)

When a barcode scan is performed, the heater must be "blanked" for the duration of the scan to avoid a possible brown out condition.

The scanner driver must initiate a handshake before it turns on the scan illumination.

The heater driver must acknowledge the handshake and turn off the heater if it is currently on. The heater driver must prevent turning the heater to on until the end of scan handshake is received or one minute elapses.

#### Value

# **Defroster Settings**

### **Enable Defroster**

This setting allows the user to enable or disable the Defroster Setting on the device.

Note: Defroster Setting is applicable only for VM1A.

Select a desired option to be configured to the device from the drop-down list box provided.

The setting has two options:

- Enable
- Disable

#### **Value**

Enable

# **Defroster Trip Point**

This setting is used to set the Defroster Trip Point value on the device.

The supported values from device config ranges between -10 and 50.

**Note:** Defroster Trip Point Setting is applicable only for VM1A.

You can type a desired Defroster Trip Point value in the text box provided.

#### **Value**

0

# **Defroster Operation Mode**

This setting is used to set Defroster Operation Mode on the device.

**Note:** Defroster Operation Mode Setting is applicable only for VM1A.

Select a desired option to be configured to the device from the drop-down list box provided.

The setting has two options:

- Automatic
- Manual

#### **Value**

Manual

### **Defroster State**

This setting is used to set Defroster State on the device.

Note: Defroster State is applicable only for VM1A.

**Note:** This setting can be applied only when Defroster Mode is in Manual mode; For Automatic mode, the State will be always OFF.

Select the desired option to be configured to the device from the drop-down list box provided.

The setting has two options:

- **0** = OFF
- 1 = ON

#### Value

1

# **Vehicle Dock Settings**

### **VDock Mode**

This setting is used to set the VDock Mode on the device.

Select the desired option to be configured to the device from the drop-down list box provided.

The setting has two options:

- VDock Mode
- Scan Handle Mode

#### Value

**VDock Mode** 

# DEVICE MANAGEMENT SETTINGS

# Honeywell Launcher Placeholder

### **HLPH Password**

This setting is used to provide password for HLPH Password on the device. The correct HLPH password grants access to the device following a reboot. You can type the HLPH password in the text box provided.

Note: The HLPH password supports up to Android 10.

#### **Value**

SampleHLPH#1

### **Clear HLPH Password**

This setting allows the user to enable or disable Clear HLPH Password option on the device.

Select a desired option to be configured to the device from the drop-down list box provided.

The setting has two options:

- Enable will activate the Clear HLPH Password on the device.
- Disable will deactivate the Clear HLPH Password on the device.

#### Value

Disable

# **Auto Install Settings**

### **Auto Install**

This setting allows the device to automatically install the applications without user interference.

Select a desired option to be configured to the device from the drop-down list box provided.

The setting has two options:

- Enable will allow the Auto Install function on the device.
- Disable will disallow the Auto Install function on the device.

#### Value

Disabled

### **Auto Install Notification**

This setting allows the user to enable or disable Auto Install Notifications on the device.

Select a desired option to be configured to the device from the drop-down list box provided.

The setting has two options:

- Enable will activate the Auto Install Notifications on the device.
- Disable will deactivate the Auto Install Notifications on the device.

#### **Value**

# **EZConfig Settings**

# **Enable User Password**

This setting is used to enable password protection for the EZConfig.

Select a desired option to be configured to the device from the drop-down list box provided.

The setting has two options:

- Enable will enable the User Password option for EZConfig.
- Disable will disable the User Password option for EZConfig.

#### **Value**

Disabled

### **User Password**

This setting is used to provide the password for encrypting the EZConfig Barcode.

**Note:** The same password must be provided while generating the EZConfig Barcode as well.

You can type a desired user password in the text box provided.

#### **Value**

EZconfig#1

# **Honeywell Provisioning Mode Settings**

# **Provisioning Mode**

Provisioning mode is set when provisioning configurations have unrestricted access.

**Note:** The Provisioning Mode will be 'Off' by default, but it can be turned 'On' manually in the settings.

Select the Provisioning Mode to be configured to the device.

The setting has three options:

- Auto
- Always Enabled
- Always Disabled

#### **Value**

Auto

# **Provisioning Mode Password Settings**

By providing the Provisioning Mode Password, the user will be prompted to enable the Provisioning Mode.

You can type a desired provisioning mode password in the text box provided.

#### **Value**

Provisionpassword#1

# **Provisioning Mode Whitelist Applications**

This setting enables the user to add the package names to the provisioning mode white list. The whitelisted packages will have continuous access to Honeywell Provisioning folders.

Use comma (,) to separate multiple entries.

Note: A maximum of three packages can be whitelisted at a time.

Use the text box provided to enter the package names.

#### Value

org.example.demo

# **Provisioning Intents Unrestricted**

This setting allows the user to enable or disable the Provisioning Intents Unrestricted option on the device.

Select a desired option to be configured to the device from the drop-down list box provided.

The setting has two options:

- Enable will enable the Provisioning Intents Unrestricted setting on the device.
- Disable will disable the Provisioning Intents Unrestricted setting on the device.

#### Value

Enable

# **Honeywell Restriction Settings**

# **Restrictions - Emergency Settings:**

# **Hide Emergency Button**

This setting allows the user to hide or show the Emergency Button on the device.

Select a desired option to be configured to the device from the drop-down list box provided.

The setting has two options:

- Yes will hide the Emergency Button on the device.
- No will show the Emergency Button on the device.

#### **Value**

Yes

# **Disable Emergency Alerts**

This setting allows the user to enable or disable the Emergency Alerts on the device.

Select a desired option to be configured to the device from the drop-down list box provided.

The setting has two options:

- Enable will allow the Emergency Alerts on the device.
- Disable will disallow the Emergency Alerts on the device.

#### Value

Enable

### **Disable Amber Alerts**

This setting allows the user to enable or disable the Amber Alerts on the device.

Select a desired option to be configured to the device from the drop-down list box provided.

The setting has two options:

- Enable will allow the Amber Alerts on the device.
- Disable will disallow the Amber Alerts on the device.

#### **Value**

Enable

### **Disable Extreme Alerts**

This setting allows the user to enable or disable the Extreme Alerts on the device.

Select a desired option to be configured to the device from the drop-down list box provided.

The setting has two options:

- Enable will allow the Extreme Alerts on the device.
- Disable will disallow the Extreme Alerts on the device.

#### **Value**

### **Disable Severe Alerts**

This setting allows the user to enable or disable the Severe Alerts on the device.

Select a desired option to be configured to the device from the drop-down list box provided.

The setting has two options:

- Enable will allow the Severe Alerts on the device.
- Disable will disallow the Severe Alerts on the device.

#### Value

Enable

# Restrictions - Network Settings

### **Restrict Network Location Provider**

Network Location Provider allows the user to determine the location of the device by using the mobile connectivity.

This setting provides option to enable or disable the Restrict Network Location Provider setting on the device.

Select a desired option to be configured to the device from the drop-down list box provided. The setting has two options:

- Enable will activate the Restrict Network Location Provider setting on the device.
- **Disable** will deactivate the Restrict Network Location Provider setting on the device.

#### Value

Enable.

Selecting Enable will activate the Restrict Network Location Provider setting, i.e., Network Location Provider option will be restricted (inaccessible to user) and Disable will do the opposite.

### **Restrict Roaming Data**

Roaming Data controls the accessibility to data usage on the device outside the registered region.

This setting provides option to enable or disable Restrict Roaming Data setting on the device.

Select a desired option to be configured to the device from the drop-down list box provided.

The setting has two options:

- Enable will activate the Restrict Roaming Data on the device.
- Disable will deactivate the Restrict Notification LED on the device.

#### **Value**

Enable.

Selecting Enable will activate the Restrict Roaming Data setting, i.e., Roaming Data will be restricted (inaccessible to user) and Disable will do the opposite.

# **Restrictions - Notification Settings**

### **Restrict Cacert Notification**

This setting provides option to enable or disable Restrict Cacert Notification on the device.

Select a desired option to be configured to the device from the drop-down list box provided.

The setting has two options:

- Enable will activate the Restrict Cacert Notification on the device.
- Disable will deactivate the Restrict Cacert Notification on the device.

#### Value

#### Enable

Selecting Enable will activate the Restrict Cacert Notification, i.e., Cacert Notification option will be restricted (inaccessible to user) and Disable will do the opposite.

### **Restrict Notification LED**

Notification LED allows or restricts the LED notification pop-up on the device.

This setting provides option to enable or disable Restrict Notification LED on the device.

Select a desired option to be configured to the device from the drop-down list box provided.

The setting has two options:

- Enable will activate the Restrict Notification LED on the device.
- Disable will deactivate the Restrict Notification LED on the device.

#### **Value**

#### Enable

Selecting Enable will activate the Restrict Notification LED, i.e., Notification LED option will be restricted (inaccessible to user) and Disable will do the opposite.

# **Restrict System Notification**

This setting provides option to allow or restrict the System Notifications on the device.

Select a desired option to be configured to the device from the drop-down list box provided.

The setting has two options:

- Enable will allow the System Notifications on the device.
- Disable will restrict the System Notifications on the device.

#### Value

# Restrictions - Quick Menu Settings

### Hide WiFi

This setting is used to configure the device to allow or restrict the WiFi option in the Quick Settings menu.

Select a desired option to be configured to the device from the drop-down list box provided.

The setting has two options:

- Enable will activate the Hide WiFi option in the Quick Settings menu.
- Disable will deactivate the Hide WiFi option in the Quick Settings menu.

#### **Value**

#### Enable

Selecting Enable will activate the Hide WiFi, i.e., WiFi will be restricted (inaccessible to user) in the Quick Settings menu and Disable will do the opposite.

# **Hide Bluetooth**

This setting is used to configure the device to allow or restrict the Bluetooth option in the Quick Settings menu.

Select a desired option to be configured to the device from the drop-down list box provided.

The setting has two options:

- Enable will activate the Hide Bluetooth option in the Quick Settings menu.
- Disable will deactivate the Hide Bluetooth option in the Quick Settings menu.

#### Value

#### Enable

Selecting Enable will activate the Hide Bluetooth, i.e., Bluetooth will be restricted in the Quick Settings menu (inaccessible to user) and Disable will do the opposite.

### **Hide Do Not Disturb**

This setting is used to configure the device to allow or restrict the Do Not Disturb option in the Quick Settings menu.

Select a desired option to be configured to the device from the drop-down list box provided.

The setting has two options:

- Enable will activate the Hide Do Not Disturb option in the Quick Settings menu.
- **Disable** will deactivate the Hide Do Not Disturb option in the Quick Settings menu.

#### Value

#### Enable

Selecting Enable will activate the Hide Do Not Disturb, i.e., Do Not Disturb setting will be restricted in the Quick Settings menu (inaccessible to user) and Disable will do the opposite.

### **Hide Cellular**

This setting is used to configure the device to allow or restrict the Cell Settings in the Quick Settings menu.

Select a desired option to be configured to the device from the drop-down list box provided.

The setting has two options:

- Enable will activate the Hide Cellular option in the Quick Settings menu.
- Disable will deactivate the Hide Cellular option in the Quick Settings menu.

#### Value

#### Enable

Selecting Enable will activate the Hide Cellular, i.e., Cellular setting will be restricted in the Quick Settings menu (inaccessible to user) and Disable will do the opposite.

# **Hide Airplane Mode**

This setting is used to configure the device to allow or restrict the Airplane Mode option in the Quick Settings menu.

Select a desired option to be configured to the device from the drop-down list box provided.

The setting has two options:

- Enable will activate the Hide Airplane Mode in the Quick Settings menu.
- Disable will deactivate the Hide Airplane Mode in the Quick Settings menu.

#### Value

#### Enable

Selecting Enable will activate the Hide Airplane Mode, i.e., Airplane Mode will be restricted in the Quick Settings menu (inaccessible to user) and Disable will do the opposite.

### **Hide Auto Rotate**

This setting is used to configure the device to allow or restrict the Auto Rotate option in the Quick Settings menu.

Select a desired option to be configured to the device from the drop-down list box provided.

The setting has two options:

- Enable will activate the Hide Auto Rotate in the Quick Settings menu.
- Disable will deactivate the Hide Auto Rotate in the Quick Settings menu.

#### **Value**

#### Enable

Selecting Enable will activate the Hide Auto Rotate, i.e., Auto Rotate will be restricted in the Quick Settings menu (inaccessible to user) and Disable will do the opposite.

# **Hide Flashlight**

This setting is used to configure the device to allow or restrict the Flashlight option in the Quick Settings menu.

Select a desired option to be configured to the device from the drop-down list box provided.

The setting has two options:

- Enable will activate the Hide Flashlight in the Quick Settings menu.
- Disable will deactivate the Hide Flashlight in the Quick Settings menu.

#### Value

#### Enable

Selecting Enable will activate the Hide Flashlight setting, i.e., Flashlight setting will be restricted in the Quick Settings menu (inaccessible to user) and Disable will do the opposite.

### **Hide Location**

This setting is used to configure the device to allow or restrict the Device Location option in the Quick Settings menu.

Select a desired option to be configured to the device from the drop-down list box provided.

The setting has two options:

- Enable will activate the Hide Location in the Quick Settings menu.
- Disable will deactivate the Hide Location in the Quick Settings menu.

#### **Value**

#### Enable

Selecting Enable will activate the Hide Location setting, i.e., Device Location will be restricted in the Quick Settings menu (inaccessible to user) and Disable will do the opposite.

### **Hide Cast**

This setting is used to configure the device to allow or restrict the Cast Setting in the Quick Settings menu.

Select a desired option to be configured to the device from the drop-down list box provided.

The setting has two options:

- Enable will activate the Hide Cast in the Quick Settings menu.
- Disable will deactivate the Hide Cast in the Quick Settings menu.

#### **Value**

#### Enable

Selecting Enable will activate the Hide Cast setting, i.e., Cast setting will be restricted in the Quick Settings menu (inaccessible to user) and Disable will do the opposite.

# **Restrict Settings**

This setting is used to configure the device to allow or restrict the Restrict Settings icon in the Quick Settings menu.

Select a desired option to be configured to the device from the drop-down list box provided.

The setting has two options:

- Enable will activate the Restrict Settings in the Quick Settings menu.
- Disable will deactivate the Restrict Settings in the Quick Settings menu.

#### **Value**

**Enable** Selecting Enable will activate the Restrict Settings, i.e., Settings option will be restricted in the Quick Settings menu (inaccessible to user) and Disable will do the opposite.

# **Restrict Battery**

This setting is used to configure the device to allow or restrict the Restrict Battery Settings in the Quick Settings menu.

Select a desired option to be configured to the device from the drop-down list box provided.

The setting has two options:

- Enable will activate the Restrict Battery setting in the Quick Settings menu.
- Disable will deactivate the Restrict Battery setting in the Quick Settings menu.

#### Value

#### Enable

Selecting Enable will activate the Restrict Battery setting, i.e., Battery option will be restricted in the Quick Settings menu (inaccessible to user) and Disable will do the opposite.

### **Restrict Multi-User**

This setting is used to configure the device to allow or restrict the Multi-User Settings in the Quick Settings menu.

Select a desired option to be configured to the device from the drop-down list box provided.

The setting has two options:

- Enable will activate the Restrict Multi-User in the Quick Settings menu.
- Disable will deactivate the Restrict Multi-User in the Quick Settings menu.

#### **Value**

#### Enable

Selecting Enable will activate the Restrict Multi-User, i.e., Multi-User option will be restricted in the Quick Settings menu (inaccessible to user) and Disable will do the opposite.

# Restrictions - Storage Settings

### **Restrict SD Card Access**

This setting provides option to enable or disable Restrict SD Card Access on the device.

Select a desired option to be configured to the device from the drop-down list box provided.

The setting has two options:

- Enable will activate the Restrict SD Card Access on the device.
- Disable will deactivate the Restrict SD Card Access on the device.

#### **Value**

#### Enable

Selecting Enable will activate the Restrict SD Card Access, i.e., SD Card Access will be restricted (inaccessible to user) and Disable will do the opposite.

# **Restrictions - MDM Settings**

# **Restrict Factory Reset in Boot Menu**

This setting provides option to enable or disable provision of Restrict Factory Reset in boot menu.

Note: Restrict Factory Reset in Boot Menu is supported on Oreo and Pie.

Select a desired option to be configured to the device from the drop-down list box provided.

The setting has two options:

- Enable will show the Factory Reset option in boot menu.
- Disable will hide the Factory Reset option in boot menu.

#### **Value**

# **Disable Android Share Option**

This setting provides option to allow or disallow Android Share option on the device.

**Note:** This setting is applicable only for CN80G.

Select a desired option to be configured to the device from the drop-down list box provided.

The setting has two options:

- Enable will allow Android Share option on the device.
- Disable will disallow Android Share option on the device.

#### **Value**

Enable

# **Restrict Clipboard**

This setting allows the user to enable or disable Clipboard on the device.

Select a desired option to be configured to the device from the drop-down list box provided.

The setting has two options:

- Enable will allow Clipboard on the device.
- Disable will disallow Clipboard on the device.

#### Value

Enable

### **Restrict Guest User**

This setting allows the user to enable or disable Guest User on the device.

Select a desired option to be configured to the device from the drop-down list box provided.

The setting has two options:

- Enable will allow Guest User on the device.
- Disable will disallow Guest User on the device.

#### **Value**

# **App Install Whitelist**

Package name domains whitelist.

Example: "org.chromium.chrome,com.honeywell.systemtool".

(Not applicable for Android 7.)

# **App Install Blacklist**

Package name domains blacklist.

Example: "com.qualcomm.svi,com.redbend.app"

(Not applicable for Android 7.)

# App Install WhiteBlacklist Mode

App install whitelist/blacklist mode.

Mode:

app\_install\_none\_mode = 0; app\_install\_black\_list\_mode = 1;

app\_install\_white\_list\_mode = 2;

Default: 0 = APP\_INSTALL\_NONE\_MODE

(Not applicable for Android 7.)

# **Restrict GMS Apps**

Restrict the GMS apps: 1=Chrome, 2=Youtube, 3=Map, 4=Contact, 5=Calculator, 6=Photo, 7=Calender, 8=Youtube Music, 9=PlayStore, 10=Gmail, 11=Drive, 12=Duo, 13=Google Music, 14=Google TV, 15=Google Search.

(Not applicable for Android 7.)

### Clear App Install WhiteBlacklist

Clear all package name domains for app install whitelist and blacklist.

### **Show Notification On LockScreen**

Show notification on lock screen, same as modify the setting item: Settings - Apps & notifications -- Notifications -- On the lock screen set the value to Show all notification content or Don't show notifications at all.

# **Battery Optimizations Modes Whitelist**

A system API for system user can call to add package name to "Battery optimizations modes Whitelist". Check the result here: Settings > Battery > Option menu > Battery optimization in "Not optimized" list.

(Not applicable for Android 7.)

### **Restrict Bluetooth**

Restrict BBluetooth in system setting.

- Enable will allow access to Bluetooth.
- Restricted will restrict Bluetooth access.

Default: 0 = Enable

# **Restrict Google Backup**

Restrict Google backup. Applicable only for GMS devices.

- Enable will allow access to Google Backup.
- Restricted will restrictGoogle Backup.

Default: 0 = Enable

### **Restrict GPS Location Provider**

Restrict GPS location service.

- Enable will allow access to GPS location service.
- Restricted will restrict GPS location service.

Default: 0 = Enable

### **Restrict Installation from Unknown Sources**

Restrict installation from unknown sources.

- Enable will allow access to installation from unknown sources.
- Restricted will restrict installation from unknown sources.

Default: 0 = Enable

# **Restrict NFC**

Restrict NFC.

- Enable will allow access to NFC.
- Disable will restrict NFC access.

Default: 0 = Enable

# **Restrict Screen Capture**

Restrict screen capture.

- Enable will allow access to screen capture.
- **Disable** will restrict screen capture.

Default: 0 = Enable

### **Restrict WiFi**

Restrict WiFi in system setting.

- Enable will allow access to WiFi
- Disable will restrict WiFi access.

Default: 0 = Enable

# **Restrict OS Upgrade**

Restrict OS upgrade. 0=Enabled, 1=Restricted

- Enable will allow OS upgrade.
- Disable will restrict OS upgrade.

Default: 0 = Enable

(Not applicable for Android 7.)

### **Restrict GMS on device**

Restrict GMS on device (only for GMS devices). 0=Enabled, 1=Restricted

- Enable will allow the access GMS on device (only for GMS devices).
- Restricted will restrict GMS on device (only for GMS devices).

Default: 0 = Enable

(Applicable for Android 9, 10, 11.)

# **Google Account FRP**

Enable or disable Google account factory reset protection (FRP). 1= Enable, 0=Disable.

Default: 1 = Enable

# **Remove Quick Settings Policy**

Enable or disable the quick settings menu.

Default: 0 = Disabled

# 8

# **NETWORK SETTINGS**

# **Network Settings**

### **DHCP Host Name**

DHCP (Dynamic Host Configuration Protocol) is a standardized networking protocol used primarily for assigning dynamic IP addresses.

This optional parameter can be passed to the DHCP server with a DHCP request to provide additional information about the client.

The length of the DHCP host name is restricted to 35 characters and cannot include blank spaces.

#### **Value**

00:00:00:a1:2b:cc

# **Captive Portal HTTPS URL**

This setting allows the user to set the Captive Portal Server Address on the device.

You can type a desired value in the text box provided.

#### **Value**

None

# **Captive portal use https**

Set 0 to not use HTTPS for network validation and none to clear this setting. By default, HTTPS will be used for network validation.

# Captive portal fallback url

Set captive portal fallback url, set 'none' to empty the value.

# Captive portal other fallback urls

Set captive portal other fallback url, set 'none' to empty the value.

# Captive portal http url

Set captive portal http url, set 'none' to empty the value.

# **Captive Portal Mode**

Set captive portal mode, 0 - to not detect captive portals, 1 - to detect a captive portal and prompt a sign-in notification.

#### **Value**

Default: 1 = Enabled

# **Background Data Setting**

This setting is used to allow or restrict usage of cellular data for applications running in the background.

You can define which application in the background can use cellular data.

Use semicolon (;) to separate multiple values.

The setting has two options:

- 0 = Allow
- 1 = Restrict

#### Value

For example: com.android.chrome:1; com.google.android.youtube:0

In this example, Google Chrome in the background is restricted to use cellular data and YouTube is allowed to use cellular data in background.

# Airplane Mode On

Airplane Mode controls the option to cut off all wireless connections to the device.

Use this setting to enable or disable Airplane Mode on the device.

Select a desired option to be configured to the device from the drop-down list box provided.

The setting has two options:

- Enable will activate the Airplane Mode on the device.
- **Disable** will deactivate the Airplane Mode on the device.

#### **Value**

Disable

### **Private DNS**

Set 0 for DNS off, 1 for Automatic, 2 for provide DNS HOSTNAME.

Default: 1 = Automatic . (Applicable for Android 9, 10, 11)

### **Private DNS Provider Hostname**

Set Private DNS provider hostname. (Applicable for Android P,Q,R)

# **NFC Settings**

### **Beam Enabled**

Android beam is a device-to-device data transfer tool that uses Near-Field Communication (NFC) and Bluetooth to send photos, videos, contact information, links to webpages, navigation directions and more from one device to another just by bumping them together.

Select a desired option to be configured to the device from the drop-down list box provided.

The setting has two options:

- Enable will activate the Android Beam on the device.
- Disable will deactivate the Android Beam on the device.

#### **Value**

Disable

### **NFC Enabled**

Near Field Communications (NFC) is a set of standards for portable devices. It allows the devices to establish peer-to-peer radio communications, passing data from one device to another by touching or putting the devices very close together.

Select a desired option to be configured to the device from the drop-down list box provided.

The setting has two options:

- Enable will activate the Near Field Communication (NFC) on the device.
- Disable will deactivate the Near Field Communication (NFC) on the device.

#### Value

Disable

### Mobile Data Enable

Enable/Disable Mobile Data. This has two options:

- Enable Enables the Mobile Data.
- Disable Disables the Mobile Data.

# **Set Preferred Network Type**

Set the preferred network type. Valid values are 0-33. No default value. Applicable for WWAN devices only.

# **Default Sim for sending SMS**

Define the SIM card to use for sending SMS: SIM 1, SIM 2, or None.

#### **Value**

None

(Applicable for Android 12 only.)

# **Default Sim for making Calls**

Define the SIM card to use for making calls: SIM 1, SIM 2, or None.

#### **Value**

None

(Applicable for Android 12 only.)

# **Default Sim for Data or Internet usage**

Define the SIM card to use for data or internet usage: SIM 1, SIM 2, or None.

#### **Value**

SIM<sub>1</sub>

(Applicable for Android 12 only.)

# **Enable NFC Tag detection on device lock**

Select Enable to allow NFC Tag detection when the device is resumed from a suspended state (i.e., when screen is turn on) but the device is locked (screen lock set to swipe, PIN, or password). Disable to do not detect in this case.

#### **Value**

Disable

(Applicable for Hon4290 Android 11, 12, 13 and Hon6490 Android 12, 13)

# **Ethernet Settings**

### **Ethernet Enable**

This setting allows the user to configure the Ethernet settings on the device.

To enable or disable the operation of the Ethernet Adapter on the device, select a desired option from the drop-down list box provided.

The setting has two options:

- Enable will activate the Ethernet settings on the device.
- **Disable** will deactivate the Ethernet settings on the device.

#### **Value**

Enable

### **Ethernet Static**

This setting is used to enable or disable the Ethernet Static/DHCP on the device.

If Dynamic (DHCP) is selected, an IP Address for the Ethernet adapter will be automatically fetched from the DHCP Server.

If Static is selected, an IP Address for the Ethernet adapter will be assigned based on the values selected for IP Address, Gateway Address, Network Mask, Primary DNS and Secondary DNS.

To enable or disable the Ethernet Static/DHCP, select a desired option from the drop-down list box provided.

This setting has two options:

- Enable will activate the Ethernet static on the device.
- Disable will activate the DHCP on the device.

#### Value

Enable

# **AuthSetting**

NONE = 0, PEAP-MSCHAPv2 = 1, TLS = 2

(Applicable for Android 10, 11)

### **CA** Certificate

CA certificates are any certificates created by certified authority (CA).

(Applicable for Android 10, 11)

### **User Certificate**

User certificates are any certificates created by user. (Enter the name of the installed Certificate.)

(Applicable for Android 10, 11)

# **Identity**

Enter the Identity. This ID creates a tunnel through which the real ID (as entered in the Identity field) can pass. For additional security, make this ID different than the one entered in the Identity field.

(Applicable for Android 10, 11)

# **Anonymous Identity**

Enter the Anonymous id. This ID creates a tunnel through which the real ID (as entered in the Identity field) can pass. For additional security, make this ID different than the one entered in the Identity field.

(Applicable for Android 10, 11)

### **Password**

This is the password used for MD5-Challenge or LEAP authentication. It may contain up to 63 ASCII characters and is case-sensitive. Asterisks appear instead of characters for enhanced security.

(Applicable for Android 10, 11)

### Static IP Value

This setting allows the user to set the Static IP value on the device.

Type the Static IP in the format xxx.xxx.xxx in the text box provided.

#### Value

192.168.12.34

# **Network Prefix Length**

Network Prefix Length is the leftmost contiguous bits of an address which identifies the network portion of the address.

It is also used with uni-cast addresses to separate the prefix portion of the address from the Interface ID.

#### Value

In the Address: 2001:0db8:0000:0000:0000:0000:0001, 2001:0db8 is the prefix.

# Gateway

This setting allows the user to set the Static Gateway on the device.

Type the Static Gateway in the format xxx.xxx.xxx in the text box provided.

#### **Value**

192.168.1.1

### DNS<sub>1</sub>

This setting allows the user to set the primary DNS server address to be assigned on the device.

Type the Static DNS 1 in the format xxx.xxx.xxx in the text box provided.

#### **Value**

192.168.12.31

### DNS<sub>2</sub>

This setting allows the user to set the secondary DNS server address to be assigned on the device.

Type the Static DNS 2 in the format xxx.xxx.xxx in the text box provided.

#### **Value**

192.168.12.212

# **Proxy Name**

This setting allows the user to manually enter the proxy server's details to gain the internet access via the Ethernet.

You can enter the address of the proxy in the text box provided.

#### Value

proxy.example.com

192.168.1.100

# **Proxy Port**

This setting allows the user to manually enter the proxy server's details to gain the internet access via The Ethernet.

You should specify Port, Proxy Server and Bypass List whenever Ethernet Proxy Server configuration is performed to help ensure that all three values are synchronized.

Complete IP address will be the combination of Proxy hostname and Proxy port details.

#### **Value**

# **Bypass Proxy**

The setting is used to provide access to any addresses that should bypass the Proxy Server to gain internet access on the device via the Ethernet.

Enter the Bypass Proxy address in the text box separated by commas.

Proxy URL: Set URL for proxy auto-config.

**Proxy Type:** Select proxy type.

This settings has 3 options.

- None
- Manual
- · Proxy\_auto config.

#### Value

localhost, 127.0.0.1, bescom-mo.gov

# **WiFi Settings**

# WiFi Frequency Band

WiFi Frequency Band is a range of frequency values the device can connect to.

Select the WiFi frequency band to be configured to the device.

The setting has three options:

- 0 = Auto will automatically connect the device to the valid frequency band.
- 1 = 5 GHz will only connect the device to 5GHz frequency band.
- 2 = 2.4GHz will only connect the device to 2.4GHz frequency band.

#### Value

1

### WiFi ESE Enable

The ESE (Embedded Secure Element) is a tamper-proof chip embedded in the device. It ensures the data is stored in a safe place and authorization is maintained to fetch the information.

To enable or disable the WiFi ESE, select a desired option from the drop-down list box provided.

The setting has two options:

- Enable will activate the WiFi ESE on the device.
- Disable will deactivate the WiFi ESE on the device.

**Note:** WiFi will be automatically disabled during the setting change and then restored back.

#### **Value**

Enable

### WiFi FT Enable

WiFi FT (Fast Transition) allows the device to roam quickly in environments implementing WPA2 Enterprise security by ensuring that the device does not need to re-authenticate to the server every time it roams from one access point to another.

To enable or disable the WiFi FT, select a desired option from the drop-down list box provided.

The setting has two options:

- Enable will activate the WiFi Fast Transition on the device.
- Disable will deactivate the WiFi Fast Transition on the device.

**Note:** WiFi will be automatically disabled during the setting change and then restored back.

**Value** 

Enable

# **Data Stall Recovery**

Select Enable/Disable for Data Stall Recovery. To apply this setting, WiFi will be disabled and restored back.

This has two options:

- Enable Enables the Data Stall Recovery.
- Disable Disables the Data Stall Recovery.

# WiFi gDot11 Mode

Dot 11 is a fast, secure, and reliable WiFi service which delivers seamless network connectivity.

Select the desired option to be configured to the device. The valid value ranges from 0-9.

- 0 = auto
- 1 = abg
- 2 = 11b
- 3 = 11g
- 4 = 11n
- 5 = 11g only
- 6 = 11n only
- 7 = 11b only
- 8 = 11ac only
- 9 = 11ac

#### **Value**

7

### WiFi Power Save

WiFi Power Save will analyze patterns in WiFi traffic and adjusts the wireless connection accordingly thereby reducing battery usage.

To enable or disable WiFi Power Save, select a desired option from the drop-down list box provided.

The setting has two options:

- Enable will activate the WiFi Power Save on the device.
- **Disable** will deactivate the WiFi Power Save on the device.

**Note:** WiFi will be automatically disabled during the setting change and then restored back.

#### **Value**

Enable

# WiFi gP2P Enabled

Peer-to-peer (P2P) computing or networking is a distributed application architecture that partitions tasks or workloads between peers.

To enable or disable WiFi gP2P feature on the device, select a desired option from the drop-down list box provided.

The setting has two options:

- Enable will activate the P2P feature on the device.
- Disable will deactivate the P2P feature on the device.

#### **Value**

Enable

# WiFi WMM Configuration

WiFi Multimedia is a specification that enhances Quality Of Service (QoS) on a network by prioritizing data packets according to the categories: Voice, Video, Best effort and Background.

Select the WMM configuration to be applied to the device.

The setting has three options:

- 0 = Auto join any AP
- 1 = Enable QoS only
- 2 = Enable but QoS

#### **Value**

1

### WiFi Beacon Loss

Set the Beacon loss of the device to a desired level. The valid value ranges from 10 to 200.

To adjust the Beacon loss of the device, you can type a value in the text box provided.

#### Value

# **Force WiFi Priority**

The Force WiFi Priority lets you set WiFi connection priority on the device. It periodically monitors for signal strength and switches between WiFi networks accordingly.

To enable or disable Force WiFi Priority on the device, select a desired option from the drop-down list box provided.

The setting has two options:

- Enable will activate the Force WiFi Priority on the device.
- Disable will deactivate the Force WiFi Priority on the device.

**Note:** WiFi will be automatically disabled during the setting change and then restored back.

**Value** 

Enable

# WiFi Operating Channel Enable

This setting enables WLAN subsystem to operate on the selected channels.

To enable or disable this setting on the device, select a desired option from the dropdown list box provided.

The setting has two options:

- 0 = Disable
- 1 = Enable

**Note:** WiFi will be automatically disabled during the setting change and then restored back

**Value** 

### Select the channels

This setting allows the user to enter the channels over which the WLAN will operate on the device.

The setting "WiFi Operating Channel Enable" needs to be enabled prior to selection of channels here.

This function allows the user to select the desired channel for the WiFi.

**Note:** WiFi will be automatically disabled during the setting change and then restored back.

#### Value

1-14, 36, 40, 44, 48, 52, 56, 60, 64, 100, 104, 108, 112, 116, 120, 124, 128, 132, 136, 140, 149, 153, 157, 161, 165.

### **RSSI Threshold**

RSSI (Received Signal Strength Indicator) Threshold is a measure of maximum power level that a RF client device can receive from an access point or router.

Set the Roaming RSSI threshold to a desired level. The valid value ranges from -90 to -40.

To adjust the Roaming RSSI threshold on the device, you can type a value in the text box provided.

#### Value

-72

### **RSSI Difference**

Set the Roam RSSI (Received Signal Strength Indicator) difference to a desired level. The valid value ranges from 5 to 50.

**Note:** WiFi will be automatically disabled during the setting change and then restored back.

To adjust the Roam RSSI difference on the device, you can type a value in the text box provided.

#### Value

# **Roaming Band**

WiFi Roaming is the process of a client moving an established WiFi network association from one access point to another access point within the same Extended Service Set (ESS) without losing connection.

Roaming Band defines the range of the network up to which the device can connect.

To enable or disable the Roaming band setting on the device, select a desired option from the drop-down list box provided.

The setting has two options:

- Enable will activate the Roaming Band setting on the device.
- **Disable** will deactivate the Roaming Band setting on the device.

**Note:** WiFi will be automatically disabled during the setting change and then restored back.

**Value** 

Disable

# **Reset Roaming Parameters**

This setting allows the user to reset the existing roaming parameters on the device.

To enable or disable Reset Roaming Parameters on the device, select a desired option from the drop-down list box provided.

**Note:** WiFi will be automatically disabled during the setting change and then restored back.

Value

Enable

# **WLAN Country Code**

This setting is used to set WLAN Country Code on the device.

You can type a desired value in the text box provided.

Value

BE/ Belgium

# **Clear WLAN Country Code**

This setting allows to clear WLAN Country Code on the device.

Select a desired option from the drop-down list box provided.

The setting has two options:

- Enable will activate the Clear WLAN Country Code on the device.
- Disable will deactivate the Clear WLAN Country Code on the device.

#### **Value**

Enable

### WiFi Available Notification

This option controls the notification of open WiFi networks on the device.

Select a desired option to be configured to the device from the drop-down list box provided.

The setting has two options:

- Enable will activate the notification of open WiFi networks.
- Disable will deactivate the notification of open WiFi networks.

#### **Value**

Disable

### WiFi Enabled

This setting provides options to configure the WiFi function on the device.

Select a desired option to be configured to the device from the drop-down list box provided.

The setting has two options:

- Enable will activate the WiFi function on the device.
- Disable will deactivate the WiFi function on the device.

#### Value

Disable

# Turn on Wi-Fi automatically

Set 1 to turn on WiFi automatically and 0 to turn off.

### WiFi Whitelist

Set multiple SSID separated by semicolon for wifi\_white\_list.

- Enable will whitelist the SSID.
- Disable will remove the whitelist SSID.

#### Value

Default: Disable (Not applicable for Android 7.)

# **Enable WiFi Background Scan**

Set 0 to disable background scan or 1 to enable background scan. Set an interval value in seconds between 5–600, for example, 30, which means a background scan is performed with a 30 second interval.

- Enable turns on background scan.
- Disable turns off background scan.

#### Value

Default: Disable

(Applicable for Android 9 and 10 only.)

# **WWAN Settings**

### **Cellular Data Enabled**

This setting allows the user to enable or disable Cellular Data on the device.

Select a desired option to be configured to the device from the drop-down list box provided.

The setting has two options:

- Enable will activate the Cellular Data on the device.
- Disable will deactivate the Cellular Data on the device.

#### **Value**

Disable

# **Roaming Data Enabled**

Roaming Data controls the accessibility to data usage on the device outside the registered region.

Select a desired option to be configured to the device from the drop-down list box provided.

The setting has two options:

- Enable will activate the Roaming Data on the device.
- Disable will deactivate the Roaming Data on the device.

#### **Value**

Disable

### **Delete All APNs**

1 to delete all APNs, 0 to not delete

Default: 0 = Disabled (Not applicable for Android 7.)

### **Reset to Default Enabled**

Enable or disable reset APNs to default.

Default: 0 = Disabled

# **WWAN APN Profile**

### Name

This setting provides option to enter the APN (Access Point Name) to be used on the device.

Type the required APN in the text box provided.

#### **Value**

**Smart Internet** 

### **APN**

An APN (Access Point Name) is the name of a gateway between a GSM, GPRS, 3G or 4G mobile network and another computer network, frequently the public Internet.

This setting specifies the web address of the service provider.

#### **Value**

vodefoneserviceprovider

# **APN Proxy**

This setting specifies the address of the proxy server. This may be given as an IP address (for example, numbers connected with dots or colons such as 10.0.0.1) or as a hostname.

You can type the desired APN Proxy in the text box provided.

Many carriers do not require a proxy.

#### **Value**

192.168.12.101

### **Port**

This field relates to the Proxy field, and if a proxy is being used, both must be set. There is no default value for this field and leaving it blank will disable use of the proxy.

Consult your carrier's recommended APN settings to see what port number you need to use if you are using an HTTP proxy. If you do not need to use an HTTP proxy this should remain empty.

#### **Value**

7070

### **Username**

This setting allows the user to enter a user name that can be used to authenticate to an APN.

A network accessed via an APN may or may not require authentication (Authentication is done using a username and a password).

#### **Value**

beeline.username

### **APN Password**

This setting allows the user to authenticate to an APN using a password in order to access a network.

A network accessed via an APN may or may not require authentication (Authentication is done using a username and a password).

#### **Value**

beeline-password-beeline

### Server

This setting allows the user to enter a WAP Gateway Server address to be used for an APN.

This field is usually left blank.

#### Value

192.168.12.1

### **MMSC**

This setting allows the user to enter the Multimedia Messaging Service Center (MMSC) address required to send and receive MMS messages over the network accessed via an APN.

#### **Value**

http://mmsc.proxy.com

# **MMS Proxy**

This setting refers to the address or name of an HTTP proxy to be used only for communicating with the MMSC (Multimedia Messaging Service Center) to send and receive MMS messages over the network accessed via an APN.

If an MMS Proxy is required, an MMS Port is also generally required.

#### **Value**

Testproxy name

### **MMS Port**

This setting refers to the port number of an HTTP proxy to be used only for communicating with the MMSC (Multimedia Messaging Service Center) to send and receive MMS messages over the network accessed via an APN.

If an MMS Proxy is required, an MMS Port is also generally required.

#### **Value**

8080

### MCC

MCC stands for Mobile Country Code. This option specifies the carrier network that the APN configuration should be used for.

The MCC generally matches the SIM Card being used or the APN will not be usable.

#### Value

### MNC

MNC Stands for Mobile Network Code. This option specifies the carrier network that the APN configuration should be used for.

The MNC generally matches the SIM Card being used or the APN will not be usable.

#### Value

49

# **Authentication Type**

Authentication Type is a method used to establish a data connection on the device.

Select authentication type to be configured to the device.

The setting has four options:

- **0** = None
- 1 = PAP
- 2 = CHAP
- 3 = PAP / CHAP

#### Value

3

# **Type**

This feature specifies which types of data communication should use this APN configuration. Different types of communication may use different configurations.

#### **Value**

**MMS** 

### **Protocol**

This setting specifies whether to enable IPv4, IPv6 or both.

This can be set independently for home and roaming networks.

Select the option to be configured to the device.

The setting has three options:

- 0 = IPV4
- 1 = IPV6
- 2 = IPV4 / IPV6

#### Value

2

# **Roaming Protocol**

This setting specifies whether to enable IPv4, IPv6 or both on the device.

This can be set independently for home and roaming networks.

Select the option to be configured to the device.

The setting has three options:

- **0** = IPV4
- **1** = IPV6
- 2 = IPV4 / IPV6

#### Value

### Bearer

This is an optional field allowing you to exclude this APN configuration based on the communication technology.

Select the option to be configured to the device.

The setting has three options:

- 0 = LTE
- 1 = eHRPD
- 2 = Unspecified (default)

#### Value

2

# **MVNO Type**

This setting allows the user to select a desired MVNO (Mobile Virtual Network Operator) Type on the device. It also restricts use of the APN to certain MVNOs or subscriber accounts.

Select the MVNO Type to be configured to the device.

The setting has four options:

- **0** = None, No MVNO will be used to configure for the APN.
- 1 = SPN, the MVNO will be specified via an SPN (Service Provider Name) value for the APN.
- 2 = IMSI, the MVNO will be specified via an IMSI (International Mobile Subscriber Identity) value for the APN.
- **3** = GID, the MVNO will be specified via a GID (Group Identifier) value for the APN.

#### **Value**

### **MVNO Match Data**

This setting allows the device to match the APN (Access Point Name) on the MVNO (Mobile Virtual Network Operator) and the carrier to allow data transmission through the connected channel.

The exact value to be specified depends on the MVNO Type specified. Consult your MVNO carrier for information on the MVNO Type and MVNO Match Data value to be used.

If no APN is provided in the MVNO match data, device will automatically fetch the default APN on the device.

#### **Value**

4E, 302720x94, BEN NL

# **VPN Profile**

### **VPN Profile Name**

Set VPN profile name.

# **VPN Type**

Set VPN profile type.

### **VPN Server Address**

Set VPN server address xxx.xxx.xxx.xxx

### **VPN Username**

Set VPN Username

### **VPN Password**

Set VPN Password

# **Save Login**

Select 'Save' to save username and password or 'Do not save' to not save

Default: 1 = Save

# **VPN Mppe**

Enable or disable PPP encryption

Default: 1 = Enable

### **L2TP Secret**

Set L2TP secret.

### **IPSec Identifier**

Set IP secret identifier.

# **IPSec Preshared Key**

Set IP secret pre-shared key.

### **IPSec User Certificate**

Set IP secret user certificate.

### **IPSec CA certificate**

Set IP secret CA certificate.

### **IPSec Server Certificate**

Set IP secret server certificate.

### **DNS Search Domains**

Set VPN search domains.

### **DNS Servers**

Set DNS servers xxx.xxx.xxx.xxx

# **Forwarding Routes**

Set forwarding routers xxx.xxx.xxx.xxx

# **Bluetooth Settings**

### **Bluetooth Whitelist Enabled**

This setting allows the user to enable or disable the Bluetooth Whitelist functionality on the device.

Select a desired option to be configured to the device from the drop-down list box provided.

The setting has two options:

- Enable will activate the Bluetooth Whitelist functionality on the device.
- Disable will deactivate Bluetooth Whitelist functionality on the device.

#### **Value**

Enable

### **Add Bluetooth Whitelist**

This setting is used to provide the OUI (Organizationally Unique Identifier) information to Bluetooth Whitelist.

You can type a desired value in the text box provided.

Use semicolon (;) to separate the OUIs.

#### **Value**

00:11:22;11:22:33

### Clear Bluetooth Whitelist

This setting allows the user to clear the Bluetooth Whitelist values on the device.

Select a desired option to be configured to the device from the drop-down list box provided.

The setting has two options:

- Enable will activate the Clear Bluetooth Whitelist functionality on the device.
- Disable will deactivate Clear Bluetooth Whitelist functionality on the device.

#### Value

Enable

### **Bluetooth Device Name**

This setting allows the user to provide a name for the device's Bluetooth network.

You can type a desired value in the text box provided.

#### Value

CT60

# **Enable Bluetooth Silent Pairing**

This setting controls whether the device will be permitted to pair with remote Bluetooth devices without requiring user confirmation.

**Note:** This feature is different from auto-pairing; it skips the confirmation step after device pairing has been initiated by the user.

Select a desired option to be configured to the device from the drop-down list box provided.

The setting has two options:

- Enable will activate the Bluetooth Silent Pairing functionality on the device.
- Disable will deactivate the Bluetooth Silent Pairing functionality on the device.

#### **Value**

Enable

### **Bluetooth Enable**

This setting allows the user to enable or disable Bluetooth function on the device.

Select a desired option to be configured to the device from the drop-down list box provided.

The setting has two options:

- Enable will activate the Bluetooth function on the device.
- Disable will deactivate Bluetooth function on the device.

#### **Value**

Enable

### **Bluetooth FTP Profile**

The Bluetooth FTP profiles provide standards which allow devices to use Bluetooth in the intended manner.

This setting allows the user to enable or disable Bluetooth FTP Profile on the device.

Select a desired option to be configured to the device from the drop-down list box provided.

The setting has two options:

- Enable will activate the Bluetooth FTP Profile on the device.
- Disable will deactivate Bluetooth FTP Profile on the device.

#### Value

Enable

## **Bluetooth Device SPR**

Set Bluetooth device SPR. In format 'Name1,UAP,PIN#Name2,UAP,PIN', Separate two values with '#'.

#### Value

Default: Granit,00:10:20,0#1991iSR,B0:91:22,0

## 9

### **SCANNER SETTINGS**

### **Suppress Prompt for ScanHandle**

This setting is used to suppress the prompt whether scan handle is attached or not.

Select the option to be configured to the device from the drop-down list box provided.

The setting has two options:

- Yes = Hide
- No = Display Value Hide

#### **Value**

Hide

### **Key Repeat Disable**

This setting is used to enable or disable Key Repeat on long press (supported on Oreo and Pie).

This has two options:

- Enable Enable Key Repeat on long press.
- Disable Disable Key Repeat on long press.

# CHAPTER 1

### SYSTEM SETTINGS

#### **Grant Run Time Permissions**

Set the Grant Run Time Permissions like packagename1:permission1,permission2,permission3,permission4;packagename2: permission1,permission2,permission3.

(Applicable for Android 9, 10, 11)

#### Allow to ignore CarMode

Enable to allow the mobile device to ignore CarMode. 0=Disabled, 1=Enabled.

Default: 0 = Disabled

(Applicable for Android 11 and higher)

### **Key Record Current Time**

When the value is set to Disabled, the system will show the last shutdown time. When the value is set to Enabled, the system will show the build date and time. 0=Disabled, 1=Enabled.

Default: 0 = Disabled

(Applicable for Hon4290 CT45XP mobile computer only.)

#### Disable application state

Set the state of an application where 0 is Enabled and 1 is Disabled.

For example, set com.android.settings:0,com.example.application:1 where 0 = enable and 1 = disable.

To disable an application in cross profile give a value like (userId)-

com.android.settings:0,com.example.application:1.

Note: (userId) is 0 for personal and 10 for worker profile.

(Applicable for Android 11 and higher)

### **Disable Scan Trigger Keyguard Locked**

Select Enable to disable the scan trigger when the keyguard is locked. Select Disable to enable the scan trigger when the keyguard is locked.

#### **Value**

Enable

(Applicable for Android 11 and 12)

### **OS SDK Setting**

OS SDK Setting will whitelist the application packages allowed to perform sensitive operations provided by the Honeywell SDK.

Use comma (,) as separator in between Package names.

Set to 0 to clear whitelist [Requires FW: 86.xx.06+].

#### **Value**

com.package.name1,com.package.name2

### Disable Revoke App Permission if app is not used

Disable Revoke App Permission if an app is not used. Enter a package name in the format packagename:0 or packagename:1, where 0 is disable and 1 is enable.

Use a comma (,) as a separator between Package names, for example: packagename1:1,packagename2:0.

#### **Value**

packagename1:1

(Applicable for Anroid 11 only)

### **Date and Time**

#### **Auto Time**

This setting provides option to fetch the date, time, and time zone automatically from the network.

To enable or disable the Auto Time option, select a desired option from the drop-down list box provided.

The setting has two options:

- Enable will activate the Auto Time setting on the device.
- Disable will deactivate the Auto Time setting on the device.

#### Value

Enable

#### **Time Format**

This setting controls the Time Format in which time will be displayed on the device.

The setting has two options:

- 12 hour clock runs from 1 am to 12 noon and then from 1 pm to 12 midnight.
- 24 hour clock uses the numbers 00:00 to 23:59 (midnight is 00:00).

#### Value

12

#### **Date and Time**

This setting enables the user to set the appropriate date and time on the device and to set the display style of Date and Time on the device.

Set date and time in the format yyyy-mm-dd, hh:mm.

#### **Value**

2019-09-12, 10:52

#### **Select Time Zone**

This setting allows the user to select whether time zone configuration will be performed manually or automatically by connecting to a NITZ (Network Identity and Time Zone) source.

Select the desired time zone from the drop-down list box.

#### **Value**

America/Los\_Angeles

### **Update time at once**

This setting allows the user to define the time to sync with the NTP server.

The setting options are:

- **0** 30 minutes
- 1 1 hour
- 2 6 hours
- 3 12 hours
- 4 24 hours

#### **Value**

4

(Not applicable for Android 8)

### Ignore time sync with mobile network

Enable or disable time sync with a mobile network.

**Value** 

Disabled

(Applicable for Android Hon6490 12 and 13)

#### **Sets the Time from NTP**

This setting allows the user to enter the address of the Network Time Protocol (NTP) Server to be used to perform automatic date and time configuration on a device when the Auto Time mode is configured on the device.

Value

us.pool.ntp.org

### **Show NTP Server Option**

This setting controls whether to show or hide the NTP Server option in the device UI in settings.

The setting has two options:

- **On** = Show
- Off = Hide

Value

Off

### **Doze Mode**

### **Doze Mode Settings**

Doze Mode prevents certain tasks from running when the device is in idle state to reduce power consumption.

To enable or disable the Doze Mode Settings, select a desired option from the drop-down list box provided.

The setting has two options:

- Enable will activate the Doze Mode Settings on the device.
- **Disable** will deactivate the Doze Mode Settings on the device.

**Value** 

Enable

### **Logger Settings**

### **HXLogger Settings**

HXLogger enables the logging option on the device. The logs will be placed in a folder structure in the internal storage of the device and the reports related to applications or errors or other information will be logged here.

This setting allows the user to enable or disable the HX Logger setting on the device.

Select a desired option from the drop-down list box provided.

The setting has two options:

- Enable will activate the HXLogger Settings on the device.
- **Disable** will deactivate the HXLogger Settings on the device.

**Value** 

### **HXLogger Settings**

### **Logger Path**

This setting is used to set the path of the logger folder on the device.

You can type a desired value in the text box provided.

#### **Value**

Default path = /storage/IPSM/logger

### **Max Logger Size**

Set the HXLogger maximum file size in Gigabytes (GB) from 1 to 10.

You can type a desired value in the text box provided.

#### **Value**

4

(Applicable for Android 8, 9, 10, 11, 12, 13)

### **ANR Plugin**

This setting allows the user to enable or disable ANR Plugin on the device.

Select a desired option from the drop-down list box provided.

The setting has two options:

- Enable will activate the ANR Plugin on the device.
- Disable will deactivate the ANR Plugin on the device.

#### **Value**

### **Tombstone Plugin**

This setting allows the user to enable or disable Tombstone Plugin on the device.

Select a desired option from the drop-down list box provided.

The setting has two options:

- Enable will activate the Tombstone Plugin on the device.
- Disable will deactivate the Tombstone Plugin on the device.

#### **Value**

Enable

### **TCPDump Plugin**

This setting allows the user to enable or disable TCPDump Plugin on the device.

Select a desired option from the drop-down list box provided.

The setting has two options:

- Enable will activate the TCPDump Plugin on the device.
- Disable will deactivate the TCPDump Plugin on the device.

#### Value

Enable

### **TCPDump Interface Value**

This setting is used to set TCPDump Interface Value on the device.

You can type a desired value in the text box provided.

#### Value

12

### **Enable Snapshot Plugin**

This setting is used to set whether to enable Snapshot Plugin or not on the device.

Select a desired option from the drop-down list box provided.

The setting has two options:

- Enable will activate the Snapshot Plugin on the device.
- Disable will deactivate the Snapshot Plugin on the device.

#### **Value**

Enable

### **Snapshot Log Interval**

This setting is used to set log interval in seconds on the device.

You can type a desired value in the text box provided.

#### **Value**

10

### **Snapshot Log Keep Time**

This setting is used to set log keep time in seconds on the device.

You can type a desired value in the text box provided.

#### **Value**

50

### **Enable SnapShot topcmd**

This setting is used to set whether to enable Top Command or not on the device.

Select a desired option from the drop-down list box provided.

The setting has two options:

- Enable will activate the Top Command on the device.
- Disable will deactivate the Top Command on the device.

#### **Value**

Enable

#### **Enable SnapShot CPUInfo**

This setting is used to set whether to enable SnapShot CPUInfo or not on the device.

Select a desired option from the drop-down list box provided.

The setting has two options:

- Enable will activate the SnapShot CPUInfo on the device.
- **Disable** will deactivate the SnapShot CPUInfo on the device.

#### **Value**

Enable

### **Enable SnapShot MemInfo**

This setting is used to set whether to enable SnapShot MemInfo or not on the device.

Select a desired option from the drop-down list box provided.

The setting has two options:

- Enable will activate the SnapShot MemInfo on the device.
- Disable will deactivate the SnapShot MemInfo on the device.

#### Value

#### **Enable SnapShot Diskinfo**

This setting is used to set whether to enable SnapShot DiskInfo or not on the device.

Select a desired option from the drop-down list box provided.

The setting has two options:

- Enable will activate the SnapShot DiskInfo on the device.
- Disable will deactivate the SnapShot DiskInfo on the device.

#### **Value**

Enable

### **Enable SnapShot ProcessInfo**

This setting is used to set whether to enable SnapShot ProcessInfo or not on the device.

Select a desired option from the drop-down list box provided.

The setting has two options:

- Enable will activate the SnapShot ProcessInfo on the device.
- Disable will deactivate the SnapShot ProcessInfo on the device.

#### Value

Enable

### **Enable Dumpsys Plugin**

This setting is used to set whether to enable Dumpsys Plugin or not on the device. Select a desired option from the drop-down list box provided.

The setting has two options:

- Enable will activate the Dumpsys Plugin on the device.
- Disable will deactivate the Dumpsys Plugin on the device.

#### **Value**

Enable

### **Dumpsys Log Interval**

This setting is used to set Dumpsys Log Interval in seconds on the device. You can type a desired value in the text box provided.

**Value** 

50

### **Dumpsys Log KeepTime**

This setting is used to set Dumpsys Log KeepTime in seconds on the device. You can type a desired value in the text box provided.

**Value** 

50

### **Enable Dumpsys AudioInfo**

This setting is used to set whether to enable Dumpsys AudioInfo or not on the device.

Select a desired option from the drop-down list box provided.

The setting has two options:

- Enable will activate the Dumpsys AudioInfo on the device.
- Disable will deactivate the Dumpsys AudioInfo on the device.

**Value** 

### **Enable Dumpsys Battery Info**

This setting is used to set whether to enable Dumpsys Battery Info or not on the device.

Select a desired option from the drop-down list box provided.

The setting has two options:

- Enable will activate the Dumpsys Battery Info on the device.
- Disable will deactivate the Dumpsys Battery Info on the device.

#### **Value**

Enable

### **Enable Dumpsys Mem Info**

This setting is used to set whether to enable Dumpsys Mem Info or not on the device.

Select a desired option from the drop-down list box provided.

The setting has two options:

- Enable will activate the Dumpsys Mem Info on the device.
- Disable will deactivate the Dumpsys Mem Info on the device.

#### Value

Enable

### **Enable Dumpsys Location Info**

This setting is used to set whether to enable Dumpsys Location Info or not on the device.

Select a desired option from the drop-down list box provided.

The setting has two options:

- Enable will activate the Dumpsys Location Info on the device.
- Disable will deactivate the Dumpsys Location Info on the device.

#### **Value**

### **Enable Dumpsys WiFi Info**

This setting is used to set whether to enable Dumpsys WiFi Info or not on the device.

Select a desired option from the drop-down list box provided.

The setting has two options:

- Enable will activate the Dumpsys WiFi Info on the device.
- Disable will deactivate the Dumpsys WiFi Info on the device.

#### **Value**

Enable

### **Enable Dumpsys WiFi Scanner Info**

This setting is used to set whether to enable Dumpsys WiFi Scanner Info or not on the device.

Select a desired option from the drop-down list box provided.

The setting has two options:

- Enable will activate the Dumpsys WiFi Scanner Info on the device.
- Disable will deactivate the Dumpsys WiFi Scanner Info on the device.

#### Value

Enable

### **Enable Dumpsys Power Info**

This setting is used to set whether to enable Dumpsys Power Info or not on the device.

Select a desired option from the drop-down list box provided.

The setting has two options:

- Enable will activate the Dumpsys Power Info on the device.
- Disable will deactivate the Dumpsys Power Info on the device.

#### **Value**

### **Enable DiagMdLog Plugin**

This setting is used to set whether to enable DiagMdLog Plugin or not on the device.

Select a desired option from the drop-down list box provided.

The setting has two options:

- Enable will activate the DiagMdLog Plugin on the device.
- Disable will deactivate the DiagMdLog Plugin on the device.

#### **Value**

Enable

### **Enable Camera Plugin**

This setting is used to set whether to enable Camera Plugin or not on the device.

Select a desired option from the drop-down list box provided.

The setting has two options:

- Enable will activate the Camera Plugin on the device.
- Disable will deactivate the Camera Plugin on the device.

#### **Value**

Enable

### **Enable Logfilter Plugin**

This setting is used to enable or disable the Logfilter Plugin.

The setting has two options:

- Enable will activate the Logfilter Plugin on the device.
- **Disable** will deactivate the Logfilter Plugin on the device.

#### Value

Enable

(Appicable for Android 10 and 11 only)

### **Language and Input Settings**

### **Locale Country**

This setting allows the user to set the country code on the device, like 'US'.

You can select the appropriate country code from the drop-down list provided.

**Value** 

US

### **Locale Language**

This setting allows the user to select the language of preference for navigation on the device.

You can select a desired language from the drop-down list provided.

**Value** 

English

### **Default Input Method**

This setting enables the user to set the Default Input Method on the device.

You can type a desired default input method in the text box provided.

Value

com.android.hsm.sip/.SIPSoftKeyboard

### **Show Hardware Input Method**

This setting is used to configure the device whether to show or hide the virtual keyboard when physical keyboard is active.

Select a desired option from the drop-down list box provided.

The setting has two options:

- Enable will show the Hardware Input Method on the device.
- Disable will hide the Hardware Input Method on the device.

#### Value

Enable

### **Enable Keyboard Suggestion**

This setting is used to set whether to enable Keyboard Suggestion or not on the device.

Select a desired option from the drop-down list box provided.

The setting has two options:

- Enable will activate the Keyboard Suggestion on the device.
- Disable will deactivate the Keyboard Suggestion on the device.

#### **Value**

Enable

### **EnablePublixSetting HonKeyboard**

This setting is used to set whether to enable Publix setting in Honeywell Keyboard or not on the device.

Select a desired option from the drop-down list box provided.

The setting has two options:

- Enable will activate the Publix setting in Honeywell Keyboard.
- Disable will deactivate the Publix setting in Honeywell Keyboard.

#### **Value**

#### **Autofill Service**

This setting is used to set whether to enable Autofill Service or not on the device.

Select a desired option from the drop-down list box provided.

The setting has two options:

- Google Autofill Service
- None

#### **Value**

None

### **Enable Google Keyboard Emoji**

This setting is used to enable or disable Google keyboard emoji.

- 0 = Disable
- 1 = Enable

### **Enable Keypress Sound for Physical Keyboard**

This setting is used to set whether to enable Keypress Sound for physical keyboard or not on the device.

Select a desired option from the drop-down list box provided.

The setting has two options:

- Enable will activate the Keypress Sound for physical keyboard on the device.
- **Disable** will deactivate the Keypress Sound for physical keyboard on the device.

#### **Value**

### **Vibrate on Key Press**

This setting is used to set whether to keep vibration enabled on keypress on the device or not.

Select a desired option from the drop-down list box provided.

The setting has two options:

- Enable will activate vibration on keypress on the device.
- **Disable** will deactivate vibration on keypress on the device.

#### **Value**

Enable

### **Pointer Speed**

This setting allows the user to change the speed at which mouse pointer moves.

Valid value ranges between -7 and +7.

You can type a desired value in the text box provided.

#### **Value**

0

### **Spell Checker Enabled**

This setting allows the user to know when words are misspelled and corrects misspelled words as you type.

Select a desired option from the drop-down list box provided.

The setting has two options:

- Enable will activate the Spell Checker on the device.
- **Disable** will deactivate the Spell Checker on the device.

#### **Value**

### **Selected Spell Checker**

Selected Spell Checker service is one of the services managed by the text service manager and helps to check the spelling for a selected text.

You can type the package name of the spell checker service that you want to enable for spell checking.

#### **Value**

Sample Package

#### **Enabled Input Methods**

This setting enables the user to set input method list.

Use colon as a separator for multiple entries.

For example:

com.android.hsm.sip/.SIPSoftKeyboard:com.android.inputmethod.pinyin/.PinyinIM F

#### **Value**

com. and roid. hsm. sip/. SIPS of tKeyboard: com. and roid. in put method. piny in/. Piny in IME.

### **Toggle Virtual Keyboard**

Enable this setting to switch to toggle virtual keyboard.

#### **Value**

Disable

(Applicable for Android 9, 10, 11, 12, 13 on CT60/CT60XP, CT40/CT40XP, CT45/CT45XP, and CT30 XP devices)

### **Text to Speech**

#### **TTS Default Rate**

Set the Text to Speech (TTS) default rate of the device to a desired level.

The text to speech default rate ranges from 0 to 8.

Select a desired value from the drop-down list box provided.

- 0 Very slow
- 1 Slow
- 2 Normal
- 3 Fast
- 4 Faster
- 5 Very Fast
- 6 Rapid
- 7 Very Rapid
- 8 Fastest

#### **Value**

2

### Location

### WiFi Scan Always Enabled

This setting controls the device to always keep scanning for available WiFi networks.

Select a desired option from the drop-down list box provided.

The setting has two options:

- Enable will activate the WiFi Scan Always Enabled on the device.
- **Disable** will deactivate the WiFi Scan Always Enabled on the device.

#### **Value**

### **Bluetooth Low Energy Scan Always Enabled**

This setting allows the user to set whether to keep Bluetooth Low Energy Scan always enabled or not.

Select a desired option from the drop-down list box provided.

The setting has two options:

- **Enable** will activate the Bluetooth Low Energy Scan Always Enabled on the device.
- **Disable** will deactivate the Bluetooth Low Energy Scan Always Enabled on the device.

#### Value

Enable

### **Location Settings**

Select the Location Mode. These options are available in Android N and O. The three options other than "off" will make the Location Mode on in Android Pie.

There are 4 options available for this setting.

- Off
- Sensors only
- Location providers allowed
- High accuracy

### **Printing Configuration**

#### **Enable Cloud Print Service**

This setting is used to set whether to enable cloud print service or not.

Select a desired option from the drop-down list box provided.

The setting has two options:

- Enable will activate the Enable Cloud Print Service on the device.
- Disable will deactivate the Enable Cloud Print Service on the device.

#### **Value**

Enable

### **Screen Lock Settings**

Use these options to set Screen Lock related settings.

#### None

Enter 1 to set screen lock to None.

**Note:** For Pie and above Android versions, enter 'Saved Screen Lock Password' to make this setting take effect.

#### **Saved Screen Lock Password**

Set current saved password, default is 0000. (Supported on Pie and above Android versions).

### **Secure Start-Up Enabled**

Set whether to enable Secure start-up or not. If enabled, screen lock PIN is required to start your device. (Supported on Oreo and above Android versions).

### **Password Quality**

Set password quality.

#### **Screen Lock Password**

Set screen lock pin, at least 4 numbers.

**Note:** For Pie and above Android versions, enter 'Saved Screen Lock Password' to set new PIN.

#### **Clear Screen Lock Password**

Enter 1 to clear the Screen Lock.

**Note:** For Pie and above Android versions, enter 'Saved Screen Lock Password' to make this setting take effect.

### **Security**

#### **Automatically lock**

Use this setting to lock the device in the configured amount of time in milliseconds (ms) after the screen goes off.

The setting has the following options:

- O
- 5000
- 15000
- 30000
- 60000
- 120000
- 300000
- 600000
- 1800000

#### **Value**

5000

#### **Lock on Power Key Press Always Enabled**

This setting enables the device to lock on pressing power key on the device.

Select a desired option from the drop-down list box provided.

The setting has two options:

- Enable will activate the Lock on Power Key Press Always Enabled on the device.
- Disable will deactivate Lock on Power Key Press Always Enabled on the device.

#### **Value**

Enable

### **Silently Activate Device Admin Applications**

Set the application package names where the packages can be enabled as device admin without user intervention. Packages are separated by a colon (:), for example, <com.application1:com.application2>.

### **Show Password Enabled**

This setting is used to enable or disable to show password characters in text editors or not.

Select a desired option from the drop-down list box provided.

The setting has two options:

- Enable will activate Show Password Enabled on the device.
- Disable will deactivate Show Password Enabled on the device.

#### Value

### **Users**

#### **Add Users From Locked Screen Enabled**

This setting is used to determine whether users are allowed to add more users or guest from lockscreen or not.

Select a desired option from the drop-down list box provided.

The setting has two options:

- Enable will activate Add Users From Lock Screen Enabled on the device.
- Disable will deactivate Add Users From Lock Screen Enabled on the device.

#### Value

### **Sound and Notification Settings**

### **Haptic Feedback Enabled**

This setting is used to enable vibration on the device when soft keys are pressed and on certain UI (User Interface) interactions.

Select a desired option to be configured to the device from the drop-down list box provided.

The setting has two options:

- Enable will activate the Haptic Feedback on the device.
- Disable will deactivate the Haptic Feedback on the device.

#### **Value**

Enable

#### **Alarm Volume**

This setting enables the user to set the Alarm Volume on the device to a desired level.

You can type a desired value in the text box provided. The valid alarm volume ranges from 0 to 7.

#### **Value**

5

#### **Music Volume**

This setting enables the user to set the Music Playback Volume on the device to a desired level. The valid alarm volume ranges from 0 to 7.

You can type a desired value in the text box provided.

#### **Value**

5

### **Ring Volume**

This setting enables the user to set the Ring Volume on the device to a desired level The valid alarm volume ranges from 0 to 7.

You can type a desired value in the text box provided.

#### Value

5

#### **Call Volume**

This setting enables the user to set the Call Volume on the device to a desired level The valid volume ranges from 0 to 5.

You can type a desired value in the text box provided.

#### Value

3

### **Vibrate When Ringing**

This setting controls the vibration option on the device during an incoming call.

Select a desired option to be configured to the device from the drop-down list box provided.

The setting has two options:

- Enable will activate the Vibrate When Ringing option on the device.
- Disable will deactivate the Vibrate When Ringing option on the device.

#### Value

#### **Notification Sound**

This setting is used to set the Notification Sound on the device.

The system supports the Notification sound in two formats:

- Format 1 starts with "content://" which indicates system-wide default sound.
- Format 2 starts with "file://" which indicates the audio file from storage area.

#### **Value**

#### For example:

- 1. content://media/internal/audio/media/96
- 2. file://volume/audio/1.mp3

### **Ringtone Sound**

This setting is used to set the Ring Tone on the device.

The system supports the Ring tone in two formats:

- Format 1 starts with "content://" which indicates system-wide default sound.
- Format 2 starts with "file://" which indicates that audio file from storage area.

#### **Value**

#### For example:

- 1. content://media/internal/audio/media/174
- 2. file://volume/audio/12.mp3

#### **DTMF Tone Enabled**

This setting is used to turn on the sounds for dial pad on the device.

Select a desired option to be configured to the device from the drop-down list box provided.

The setting has two options:

- Enable will activate the DTMF Tone on the device.
- Disable will deactivate the DTMF Tone on the device.

#### Value

Enable

#### **Sound Effects Enabled**

This setting is used to turn on the sounds for screen selections on the device.

Select a desired option to be configured to the device from the drop-down list box provided.

The setting has two options:

- Enable will activate the Sound Effects on the device.
- Disable will deactivate the Sound Effects on the device.

#### Value

Enable

#### **Lockscreen Sounds Enabled**

This setting is used to turn on the sound for screen lock on the device.

Select a desired option to be configured to the device from the drop-down list box provided.

The setting has two options:

- Enable will activate the Lockscreen Sounds on the device.
- Disable will deactivate the Lockscreen Sounds on the device.

#### **Value**

Enable

### **Charging Sounds Enabled**

This setting enables the sound notification when the device is plugged for charging.

Select a desired option to be configured to the device from the drop-down list box provided.

The setting has two options:

- Enable will activate the Charging Sounds on the device.
- Disable will deactivate the Charging Sounds on the device.

#### **Value**

Enable

### **Disable the Notification for Packages**

Blocks the notification for specified packages. For multiple packages separate like com.org.app1:com.org.app2.

(Not applicable for Android 7)

### **Enable the Notification for Packages**

Enables the notification for specified packages and disables all the other notifications. For multiple packages separate like com.org.app1:com.org.app2.

(Applicable for Android 9, 10, 11)

#### **Global Freeze Notification**

Freezes the notification for all packages, set 1 to freeze all notifications, set 0 to use Freeze Notification configuration.

#### **Freeze Notification**

Freeze notification for packages. For multiple packages separate like com.org.app1:com.org.app2.

#### **Clear Freeze Notification List**

Set 1 to clear all current freeze notification configurations.

#### **Clear Disable Notification List**

Set 1 to clear all current disabled notification configurations.

#### **Clear Enable Notification List**

Set 1 to clear all current enabled notification configurations.

Default: 0 = Disabled

#### **Allow Notification dots**

Set value (1 or 0) to activate/deactivate allow notification dots.

Default: 1 = Enabled

### **Enable Led Light on ScreenOn**

Set 1 to enable LED notification light on ScreenOn and 0 to disable.

Default: 0 = Disabled

### **Disable Physical Keyboard Notification**

Set 1 to disable physical keyboard notification and 0 to enable.

Default: 0 = Disabled

### **Shortcut to prevent ringing**

Set value for Shortcut to prevent ringing. 0-Off, 1-Vibrate, 2-Mute.

Default: 1 = Vibrate

#### **Show Notifications On Locked Screen Enabled**

This setting allows the user to enable or disable the display of notifications on the screen when the device screen is locked.

Select a desired option from the drop-down list box provided.

The setting has two options:

- **Enable** will activate the Show Notifications on Locked Screen option on the device.
- **Disable** will deactivate the Show Notifications on Locked Screen option on the device.

#### Value

Enable

### **Alarm Sound Setting**

Set alarm sound By Name or By URI.

Default: By Name

### **Alarm Sound By URI**

Use an alarm sound from an audio file on the device. Enter a URI that points to the audio file, for example, \'file://volume/audio/1.mp3\'. The URI begins with \'file://\' to indicate that the audio file is from the storage area, e.g., volume=ipsm,internal,sdcard.

Note: Set Alarm Sound Setting to "By URI."

(Not applicable for Android 8.)

#### **Alarm Sound By Name**

Define the alarm tone using the name of the alarm sound, for example, Carbon, Cesium, Oxygen, etc.

Note: Set Alarm Sound Setting to "By Name."

(Not applicable for Android 8.)

### Power Mode Settings

#### **Power Mode**

Set the Power mode.

Note: Applicable only for VM devices (VM1A, VM3A).

The setting has five options:

- Auto
- · AC or DC Mode
- · Ignition Control Mode
- UPS Mode
- Ignition Control Losing Mode

#### **Value**

Auto

### Switch State to Sleep (Auto)

This setting is used to set the inactivity timeout for sleep mode. The device will go into sleep mode after the defined amount of inactivity.

Note: Applicable only for VM devices (VM1A, VM3A).

Select a desired Timeout Value to be configured to the device from the drop-down list box provided.

The setting has ten options:

- Never
- 5 seconds
- 15 seconds
- 30 seconds
- 1 minute
- 2 minutes
- 5 minutes
- 10 minutes
- 30 minutes
- 1 hour

#### **Value**

30 minutes

### **Switch State to Shutdown (Auto)**

This setting is used to set the inactivity timeout to shut down. The device will shut down after the defined amount of inactivity.

Note: Applicable only for VM devices (VM1A, VM3A).

Select a desired Timeout Value to be configured to the device from the drop-down list box provided.

The setting has sixteen options.

- Never
- 1 minute
- 2 minutes
- 3 minutes
- 5 minutes
- 10 minutes
- 15 minutes
- 20 minutes
- 25 minutes
- 30 minutes
- 45 minutes

- 1 hour
- 2 hours
- 3 hours
- 4 hours
- 5 hours

#### **Value**

Never

### Switch State to Sleep (ACDC)

This setting is used to set the inactivity timeout for sleep mode. The device will go into sleep mode after the defined amount of inactivity.

Note: Applicable only for VM devices (VM1A, VM3A).

Select a desired Timeout Value to be configured to the device from the drop-down list box provided.

The setting has ten options:

- Never
- 5 seconds
- 15 seconds
- 30 seconds
- 1 minute
- 2 minutes
- 5 minutes
- 10 minutes
- 30 minutes
- 1 hour

#### **Value**

30 minutes

### **Switch State to Shutdown (ACDC)**

This setting is used to set the inactivity timeout to shut down. The device will shut down after the defined amount of inactivity.

**Note:** Applicable only for VM devices (VM1A, VM3A).

Select a desired Timeout Value to be configured to the device from the drop-down list box provided.

The setting has sixteen options.

- Never
- 1 minute
- 2 minutes
- 3 minutes
- 5 minutes
- 10 minutes
- 15 minutes
- 20 minutes
- 25 minutes
- 30 minutes
- 45 minutes
- 1 hour
- 2 hours
- 3 hours
- 4 hours
- 5 hours

#### Value

Never

## **Switch State to Sleep (Ignition)**

This setting is used to set the inactivity timeout for sleep mode. The device will go into sleep mode after the defined amount of inactivity.

Note: Applicable only for VM devices (VM1A, VM3A).

Select a desired Timeout Value to be configured to the device from the drop-down list box provided.

The setting has ten options:

- Never
- 5 seconds
- 15 seconds
- 30 seconds
- 1 minute
- 2 minutes
- 5 minutes
- 10 minutes
- 30 minutes
- 1 hour

#### **Value**

30 minutes

### **Switch State to Shutdown (Ignition)**

This setting is used to set the inactivity timeout to shut down. The device will shut down after the defined amount of inactivity.

Note: Applicable only for VM devices (VM1A, VM3A).

Select a desired Timeout Value to be configured to the device from the drop-down list box provided.

The setting has sixteen options.

- Never
- 1 minute
- 2 minutes
- 3 minutes
- 5 minutes
- 10 minutes

- 15 minutes
- 20 minutes
- 25 minutes
- 30 minutes
- 45 minutes
- 1 hour
- 2 hours
- 3 hours
- 4 hours
- 5 hours

#### **Value**

Never

## **Switch State to Sleep (UPS)**

This setting is used to set the inactivity timeout for sleep mode. The device will go into sleep mode after the defined amount of inactivity.

Note: Applicable only for VM devices (VM1A, VM3A).

Select a desired Timeout Value to be configured to the device from the drop-down list box provided.

The setting has ten options:

- Never
- 5 seconds
- 15 seconds
- 30 seconds
- 1 minute
- 2 minutes
- 5 minutes
- 10 minutes
- 30 minutes
- 1 hour

#### Value

30 minutes

### **Switch State to Shutdown (UPS)**

This setting is used to set the inactivity timeout to shut down. The device will shut down after the defined amount of inactivity.

Note: Applicable only for VM devices (VM1A, VM3A).

Select a desired Timeout Value to be configured to the device from the drop-down list box provided.

The setting has sixteen options.

- Never
- 1 minute
- 2 minutes
- 3 minutes
- 5 minutes
- 10 minutes
- 15 minutes
- 20 minutes
- 25 minutes
- 30 minutes
- 45 minutes
- 1 hour
- 2 hours
- 3 hours
- 4 hours
- 5 hours

#### **Value**

Never

### **Switch State to Sleep (Ignition Lost)**

This setting is used to set the inactivity timeout for sleep mode. The device will go into sleep mode after the defined amount of inactivity.

Note: Applicable only for VM devices (VM1A, VM3A).

Select a desired Timeout Value to be configured to the device from the drop-down list box provided.

The setting has ten options:

- Never
- 5 seconds
- 15 seconds
- 30 seconds
- 1 minute
- 2 minutes
- 5 minutes
- 10 minutes
- 30 minutes
- 1 hour

#### **Value**

30 minutes

## **Switch State to Shutdown (Ignition Lost)**

This setting is used to set the inactivity timeout to shut down. The device will shut down after the defined amount of inactivity.

Note: Applicable only for VM devices (VM1A, VM3A).

Select a desired Timeout Value to be configured to the device from the drop-down list box provided.

The setting has sixteen options.

- Never
- 1 minute
- 2 minutes
- 3 minutes
- 5 minutes
- 10 minutes

- 15 minutes
- 20 minutes
- 25 minutes
- 30 minutes
- 45 minutes
- 1 hour
- 2 hours
- 3 hours
- 4 hours
- 5 hours

#### Value

Never

### **Unattended Mode**

This setting is used to set whether to enable or disable unattended mode on the device.

Select a desired option to be configured to the device from the drop-down list box provided.

The setting has two options:

- Enable will activate the Unattended Mode on the device.
- Disable will deactivate the Unattended Mode on the device.

Note: It is depreciated. Please use Doze mode for recent releases.

#### Value

Enable

# **Honeywell Power Settings**

Honeywell Power Settings are applicable for RT10A tablets only.

#### **Power Mode Disable**

Set Power Mode Disable. Select Enable to enable the setting or disable to disable it.

Note: Applicable only for RT10A.

**Value** 

Disable

### Switch Vehicle State to Sleep On

This setting is used to set the inactivity timeout for sleep mode. The device will go into sleep mode after the defined amount of inactivity.

**Note:** Applicable only for RT10A.

Select a desired Timeout Value to be configured to the device from the drop-down list box provided.

The setting has ten options:

- Never
- 5 seconds
- 15 seconds
- 30 seconds
- 1 minute
- 2 minutes
- 5 minutes
- 10 minutes
- 30 minutes
- 1 hour

**Value** 

30 minutes

## **Switch Vehicle State to Sleep Off**

This setting is used to set the inactivity timeout for sleep mode. The device will go into sleep mode after the defined amount of inactivity.

Note: Applicable only for RT10A.

Select a desired Timeout Value to be configured to the device from the drop-down list box provided.

The setting has ten options:

- Never
- 5 seconds
- 15 seconds
- 30 seconds
- 1 minute
- 2 minutes
- 5 minutes
- 10 minutes
- 30 minutes
- 1 hour

#### **Value**

30 minutes

### **Switch Vehicle State to Shutdown**

This setting is used to set the inactivity timeout to shut down. The device will shut down after the defined amount of inactivity.

Note: Applicable only for RT10A.

Select a desired Timeout Value to be configured to the device from the drop-down list box provided.

The setting has ten options.

- Never
- 1 minute
- 2 minutes
- 5 minutes
- 10 minutes
- 30 minutes
- 45 minutes
- 1 hour
- 2 hours
- 5 hours

#### Value

Never

# **Web Applications SDK**

### **Port**

This setting is used to provide the Port Number on the device.

You can type a desired value in the text box provided.

#### Value

6060

### **Enabled**

This setting is used to enable or disable the Web Interface Settings.

Select a desired option to be configured to the device from the drop-down list box provided.

The setting has two options:

- Enable will activate the Web Interface Settings on the device.
- Disable will deactivate the Web Interface Settings on the device.

#### Value

Enable

# **Accessibility**

### **Accessibility Display Magnification Enabled**

This setting is used to enable or disable Accessibility Display Magnification on the device.

Select a desired option from the drop-down list box provided.

The setting has two options:

- Enable will activate the Accessibility Display Magnification on the device.
- Disable will deactivate the Accessibility Display Magnification on the device.

#### **Value**

Enable

### **High Text Contrast Enabled**

This setting enables or disables whether to draw text with high contrast while in accessibility mode. Select a desired option from the drop-down list box provided.

The setting has two options:

- Enable will activate the High Text Contrast on the device.
- **Disable** will deactivate the High Text Contrast on the device.

#### **Value**

Enable

### **In-Call Power Button Behavior**

This setting controls the behavior of the power button while on call and the screen is on. Pressing the power button while on call will end the call.

Select a desired option from the drop-down list box provided.

The setting has two options:

- Enable will activate the In-Call Power Button Behavior on the device.
- Disable will deactivate the In-Call Power Button Behavior on the device.

#### Value

Enable

### **Long Press Timeout**

This setting provides options to increase or decrease the time duration for a touch on the screen to register as a touch and hold action.

Select a desired option from the drop-down list box provided.

The setting has two options:

- Short
- Medium
- Long

#### Value

Short

## **Accessibility Display Inversion**

This setting is used to enable or disable Accessibility Display Inversion on the device.

Select a desired option from the drop-down list box provided.

The setting has two options:

- Enable will activate the Accessibility Display Inversion on the device.
- **Disable** will deactivate the Accessibility Display Inversion on the device.

#### Value

Enable

# **Accessibility Display Remove Animations**

This setting is used to enable or disable the Remove Animations option on the Accessibility menu.

- 1 Enable Makes Remove Animations available on the menu.
- O Disable Hides Remove Animations option on the menu.

#### **Value**

O

(Not applicable for Android 8)

### **Accessibilty Captioning**

This feature provides option whether to enable Caption (Timed text) on video content or not.

Select a desired option from the drop-down list box provided.

The setting has two options:

- Enable will activate the Accessibility Captioning on the device.
- Disable will deactivate the Accessibility Captioning on the device.

#### **Value**

Enable

# **Accessibility Captioning Locale**

This setting is used to select a valid input for Caption Locale on the device.

Select a desired option from the drop-down list box provided.

#### **Value**

Bodo (India)

### **Accessibility Captioning Font Scale**

This setting is used to select valid input for Accessibility Captioning Font Scale on the device.

Select a desired option from the drop-down list box provided.

The setting has five options:

- 0.25
- 0.5
- 1
- 1.5
- 2

#### Value

0.25

### **Accessibility Display Daltonizer**

Accessibilty Display Daltonizer is a color correction setting which is used to modify color space adjustment on the device.

Select a desired option from the drop-down list box provided.

The setting has two options:

- Enable will activate the Accessibility Display Daltonizer on the device.
- Disable will deactivate the Accessibility Display Daltonizer on the device.

#### **Value**

Enable

## **Accounts**

## **Data Auto-Sync**

Data Auto-Sync enables to synchronize app data across multiple devices automatically. In other words, you open an app in one device and pick up exactly where you left on another.

This setting is used to enable or disable Data Auto-Sync on the device.

Select a desired option from the drop-down list box provided.

The setting has two options:

- Enable will activate the Data Auto-Sync on the device.
- Disable will deactivate the Data Auto-Sync on the device.

#### **Value**

Enable

# **Battery**

## **Battery Upper Limit**

This setting is used to provide the value of Upper Limit for Battery on the device as a percentage. You can type a desired value in the text box provided.

When you charge your device, as soon as battery actually reaches the Upper Limit %, it will show 100% in the view.

#### **Value**

100

## **Battery Lower Limit**

This setting is used to provide the value of Lower Limit for Battery on the device as a percentage. You can type a desired value in the text box provided.

When you remove device from the charge, the battery percentage will be according to the lower limit and upper limit as per this formula:

If (A >= UL) R = 100 % else if (A <= LL) R = A else R = (100-LL) \* (A-LL) / (UL-LL) + LL

where,

A - Actual battery

UL - Upper Limit

LL - Lower Limit

#### **Value**

10

### **UPS30BAY**

This setting is used to show or hide UPS30BAY. Show power as always on when in the 30bay and Hide to show actual power state.

This setting has two options:

- Show Show UPS30BAY.
- Hide Hide UPS30BAY.

This is only applicable for the wireless 30Bay.

(Android 8 and 11, CN85 device only)

### **Enable Fast Charge**

This setting is used to enable or disable fast charge (supported on Pie).

This setting has two options.

- Enable Enable fast charge.
- Disable Disable fast charge.

### **Show Battery Percentage**

Set 1 to show battery percentage in the status bar and 0 to hide it.

Default: 0 = Disabled

(Not applicable for Android 7)

### **Enable Battery Logs**

Select Enable to enable the battery logs and Disable to disable the logs. Stop service to disable the battery service. In order for the option to stop service to take effect, a reboot is required.

Default: Disabled

(Applicable for Android 8 for CN85 mobile computer only)

### High temperature warning threshold

Set threshold device battery temperature in degrees Celsius (C) so that a warning dialog will pop up when the device battery temperature reaches the defined threshold value. Thereafter, a warning dialog will pop up for every 1°C increase in

battery temperature. Range is 45 to 60. Usually if the device battery temperature reaches 60°C, a warning dialog does not show up because the device is powered off.

Default: 57

(Applicable only for Hon6490)

# **Disable Notify Battery Saver**

Select to enable or disable the Notify Battery Saver option..

Default: Disable

(Applicable for Android 10, 11, 12)

## **Sensors**

### **Keep Device Awake on Motion Detection**

This setting enables to keep the display of the device ON when motion is detected.

Select a desired option from the drop-down list box provided.

Note: This setting is not applicable for VM1A.

The setting has two options:

- Yes will enable the Keep Device Awake on Motion Detection option on the device.
- No will disable the Keep Device Awake on Motion Detection option on the device.

#### **Value**

Yes

### **Wake Device Up on Motion Detection**

This setting enables to wake up when any motion on the device is detected.

**Note:** This setting is not applicable for VM1A.

Select a desired option from the drop-down list box provided.

The setting has two options:

- Yes will enable the Wake Device Up on Motion Detection option on the device.
- No will disable the Wake Device Up on Motion Detection option on the device.

#### **Value**

### **Suspend Device When Face Down**

This setting turns the screen off automatically when you put the device into your pocket or onto a table. The feature helps to improve battery life by turning off the display when not in use.

**Note:** This setting is not applicable for VM1A.

Select a desired option from the drop-down list box provided.

The setting has two options:

- Yes will enable the Suspend Device When Face Down option on the device.
- No will disable the Suspend Device When Face Down option on the device.

#### **Value**

Yes

# Screen Off when device is in pocket

Select Enable to turn the screen off and select Disable to ignore.

The setting has two options:

- Yes The screen will turn off when the user puts the device in their pocket.
- No The screen will not turn off when the user puts the device in their pocket.

#### **Value**

No

(Applicable only for Hon6490)

# **Developer Settings**

## **Bluetooth HCI Log**

This setting enables Bluetooth HCI snoop log configuration on the device.

Select a desired option from the drop-down list box provided.

The setting has two options:

- Enable will activate the Bluetooth HCI Log option on the device.
- Disable will deactivate the Bluetooth HCI Log option on the device.

#### Value

Enable

### **Enable Bug Report**

This setting allows the user to enable or disable bug reporter service on the device.

**Note:** This setting is not applicable for VM1A.

Select a desired option from the drop-down list box provided. The setting has two options:

- Enable will activate the Bug Report option on the device.
- Disable will deactivate the Bug Report option on the device.

#### **Value**

Enable

### **Enable View Attributes**

This setting controls whether views are allowed to save their attribute data or not.

Select a desired option from the drop-down list box provided. The setting has two options:

- Yes will enable the Enable View Attributes option on the device.
- No will disable the Enable View Attributes option on the device.

#### **Value**

### **Enable Show Taps**

This setting controls whether to show touch positions on screen or not.

Select a desired option from the drop-down list box provided.

The setting has two options:

- Yes will enable the Enable Show Taps option on the device.
- No will disable the Enable Show Taps option on the device.

#### **Value**

Yes

### **Show Pointer Location**

This setting controls whether to show pointer locations onscreen or not.

Select a desired option from the drop-down list box provided.

The setting has two options:

- Yes will enable the Show Pointer Location option on the device.
- No will disable the Show Pointer Location option on the device.

#### Value

Yes

## **USB Audio Automatic Routing Disabled**

This setting allows the user to set whether automatic routing of system audio to USB audio peripheral should be disabled or not. Select a desired option from the drop-down list box provided.

The setting has two options:

- Yes will enable the Anonymous Identity setting on the device.
- No will disable the Anonymous Identity setting on the device.

#### **Value**

### **Enable All ANR Visibility**

This setting enables the device to show all invisible Application Not Responding (ANRs) running in the background in a dialog box.

Select a desired option from the drop-down list box provided.

- Enable will activate the Enable All ANR Visibility feature on the device.
- **Disable** will deactivate the Enable All ANR Visibility feature on the device.

#### **Value**

Enable

## **Aggressive WiFi To Mobile Handover**

This setting allows the user to set whether to enable aggressive handover of WiFi to cellular data connection when WiFi signal is low or not.

Note: This setting is supported on operating systems below Pie.

Select a desired option from the drop-down list box provided.

The setting has two options:

- **Enable** will activate the Aggressive WiFi To Mobile Handover option on the device.
- Disable will deactivate the Aggressive WiFi To Mobile Handover option on the device.

#### **Value**

Enable

# **Keep Mobile Data Always Active**

This setting is used to set whether to keep cellular data always active or not on the device.

Select a desired option from the drop-down list box provided.

The setting has two options:

- Yes will enable the Keep Mobile Data Always Active option on the device.
- No will disable the Keep Mobile Data Always Active option on the device.

#### **Value**

### **Boot From Charger Mode**

This setting is used to set whether to enable boot from charger mode or not on the device.

Select a desired option from the drop-down list box provided.

The setting has two options:

- Enable will activate the Boot From Charger Mode on the device.
- Disable will deactivate the Boot From Charger Mode on the device.

#### **Value**

Disable

### **Enable ADB**

This setting is used to control your device over USB from a computer, copy files back and forth, install and uninstall apps, run shell commands and more.

Select a desired option from the drop-down list box provided.

The setting has two options:

- Enable will activate the Enable ADB on the device.
- Disable will deactivate the Enable ADB on the device.

#### Value

Enable

# **Hupgrader Settings**

### **HUpgrader Custom Enable**

Set value 1 to enable or 0 to disable Hupgrader custom mode.

Default: 0 = Disabled

## **HUpgrader Operating Mode**

Set the operating mode to 1 for Upgrade or 0 for Downgrade.

Default: 1 = Upgrade

### **HUpgrader Server URL**

The URL of the server to connect to for OTA updates. Both "http" and "https" are supported.

If the URL ends with a ".zip" extension, HUpgrader interprets the URL as the OTA upgrade to apply to the device.

If the URL ends with an ".html" extension, HUpgrader interprets the URL as a manifest file. HUpgrader will download and parse the manifest file looking for HTML anchor tags with the format href="example\_ota.zip" or href="next.html". ".zip" extension anchor tags are interpreted as a candidate OTA. ".html" extension anchor tags are interpreted as the next manifest to download and parse looking for more HTML anchor tags.

If the URL ends with "directory.json", HUpgrader interprets the URL as another type of manifest file. HUpgrader will download the file directory.json and look for the newest OTA version to apply to the device. If the Upgrade Major setting is enabled, only full OTAs that will upgrade the device to the next major Android version are applied. If the Hupgrader Custom Enable setting is disabled, full and incremental OTAs that will upgrade the device's current Android version are considered.

### **HUpgrader Server Downgrade URL**

The downgrade URL HUpgrader checks for OS/Software to download. http and https schemes are supported. The downgrade URL must be an absolute URL. That is, the URL contains both the domain name and the directory/page path. For example, http://www.example.com/path/to/downgrade\_ota.zip.

### **HUpgrader Downgrade Password**

The password to allow an OS downgrade.

Both the HUpgrader Downgrade Password and HUpgrader Server Downgrade URL must be configured. If only the password is configured, HUpgrader will display an error. If only the downgrade URL is configured, the Downgrade option will not be active in Settings.

### **HUpgrader Del After Upgrade**

Set a value to keep or delete the OTA file after the upgrade is completed. Select 1 to delete the OTA file or 0 to keep the OTA file.

Default: 0 = Disabled

# **HUpgrader Battery Threshold**

Installs the upgrade only when the battery charge is above the specified percentage. Valid values are between 0 to 100.

Default: 20

### **HUpgrader Time Sharing**

The time in minutes that HUpgrader will wait to begin to download the OS from the server after an upgrade is detected.

Valid values are from 0 to 180 minutes.

Default: 0

## **HUpgrader Check on Bootup**

Check for available OS updates on every boot up of the device.

Default: 0 = Disabled

### **HUpgrader Check on Intent**

Check for available OS updates when an intent is sent to the device.

The command to send the intent is:

adb shell am broadcast -a com.honeywell.action.INTENT\_CHECK -f 0x01000000

Where:

The -f parameter 0x01000000 is the value of

android.content.Intent.FLAG\_RECEIVER\_INCLUDE\_BACKGROUND

Default: 0 = Disabled

### **HUpgrader Alarm**

Sets an HUpgrader alarm to specific times such as 8:00 or 14:00. When the alarm time is reached, HUpgrader will check if OS/Software is available for download from the custom server. Alarm times use the 24-hour clock and the UTC time zone.

## **HUpgrader Reboot After OS/Software Upgrade**

Allow HUpgrader to reboot the device after the upgrade is completed.

Default: 0 = Disabled

## **HUpgrader Defer Reboot**

When this setting is enabled, the mobile computer user will be allowed to defer the reboot of the device.

Default: 0 = Disabled

### **HUpgrader Maximum Reboot Deferrals**

The maximum number of times the user will be allowed to defer rebooting the mobile computer after an OS update.

Default: 3

### **HUpgrader Defer Reboot Units**

Set the defer reboot unit to Hours or Minutes.

Default: 0 = Hours.

### **HUpgrader Defer Reboot Count (in Hours or Minutes)**

When the defer reboot unit is Minutes, set the reboot interval from 1 to 59 minutes. When the defer reboot unit is Hours, set the reboot interval from 1 to 8 hours.

Default: Minutes = 30; Hours = 1

## **HUpgrader Upgrade Major**

When this setting is turned on, the Android OS on the device can only be upgraded to the next major version (i.e., from 11 to 12). When this setting is turned off, the device will install both major and incremental upgrades to the existing version (i.e., from 11 to 12 or from 11.1 to 11.2).

O=Disable, 1=Enable

Default: 1 = Enabled

## **HUpgrader Check on Interval**

Check for available OS updates based on a configured interval.

Default: 0 = Disabled

### **HUpgrader Check on Interval Units**

Set the check on interval unit to either Days or Hours.

Default: 0 = Days

## **HUpgrader Check on Interval Count (in Days or Hours)**

The number of hours or days for the check interval. Valid values are 1 to 7 for Days or 1 to 24 for Hours.

Default: Days =1; Hours = 8

# SYSTEM UPDATE SETTINGS

### **OS Update Package URL**

Specify a URL with a specific OS firmware update package to download and install. The OTA (Over-The-Air) package filename in the URL must be the same as that provided by Honeywell and cannot be changed.

#### **Value**

URL Protocols supported - File, HTTP, HTTPS, FTP and SFTP.

### **Enable OS Downgrade with Enterprise Reset**

This setting will allow or disallow the system firmware downgrades on the device.

Select a desired option from the drop-down list box provided.

The setting has two options:

- Yes will allow the system firmware downgrades on the device.
- No will disallow the system firmware downgrades on the device.

**Note:** On some devices, the downgrade operation will also perform a enterprise reset (user storage will be wiped) [Requires FW: 86.xx.13+].

#### **Value**

# **DATA COLLECTION SETTINGS**

# **Data Processing Settings**

# **Data Editing Plugin**

Data Editing Plugin specifies the plugin to manipulate the barcode data.

The data editing plug-in interface will display a list of plug-ins (broadcast receivers with EDIT DATA action) that are installed on the device.

Data Collection Service will obtain all these plugins by querying for receivers that can handle "com.honeywell.decode.intent.action.EDIT\_DATA" intent.

#### Value

None.

A "None" plugin can be selected in case user requires no plugin.

## **Editing Settings**

This setting will navigate the user to the Edit Settings activity in the plugin.

#### **Value**

None.

Data Collection Service will check if there exists an activity in the selected plugin to edit the plugin settings.

If edit settings activity is present, then the "Edit Settings" preference is enabled on the device otherwise this option will be disabled.

## **Data Intent**

### **Action**

Action is a string that specifies the generic action to perform. The action determines how the rest of the intent is structured—particularly the information that is contained in the data and extras.

#### Value

ACTION\_VIEW = "com.example.action.view"

You should use this in an intent when you have some data to view through another app, such as a photo to view in a gallery app, or an address to view in a map app.

## **Category**

Category is a string containing additional information about the kind of component that should handle the intent. Any number of category descriptions can be placed in an intent, but most intents do not require a category.

#### Value

CATEGORY\_LAUNCHER

### **Class Name**

This setting allows the user to provide a class name on the device.

Enter the Class Name in the text box provided.

#### **Value**

Democlass

### **Data Intent**

The Barcode Data Intent enables the reception and processing of barcode data without using an SDK or library.

To enable or disable the Data Intent settings, select a desired option from the drop-down list box provided.

The setting has two options:

- True will activate the Data Intent Settings on the device.
- False will deactivate the Data Intent Settings on the device.

#### Value

False

## **Package Name**

This setting allows the user to provide a package name on the device.

#### Value

org.example.demo

### Charset

Charset controls the Character Set that is supported to interpret barcode binary data on the device.

The user is allowed to select a desired charset from the available list on the device.

#### **Value**

ISO-8859-1

### **Launch Browser**

This setting enables the device to launch a browser when barcode data begins with http:// or https://.

If the barcode starts with http:// or https://, the browser opens using the barcode data as a URL.

To enable or disable the Launch Browser setting on the device, select a desired option from the drop-down list box.

The setting has two options:

- True will activate the Launch Browser setting on the device.
- False will deactivate the Launch Browser setting on the device.

#### Value

True

# **Launch EZConfig**

This setting allows the user to enable or disable special handling of EZConfig barcodes.

This setting applies to EZConfig barcodes that are encoded with the Aztec symbology and contain specific header data.

To enable or disable Launch EZConfig on the device, select a desired option from the drop-down list box.

The setting has two options:

- True will activate Launch EZConfig on the device.
- False will deactivate Launch EZConfig on the device.

#### **Value**

True

### **Prefix**

This setting allows the user to set the Prefix, which is the text that is prepended to the barcode data.

The user is allowed to set a desired value for prefix which is added to the scanned barcode data automatically.

#### **Value**

Examples: \n, \t.

For instance the barcode data scanned by the device is 1DANA#%12 and the prefix set on the device is \n, then the final data that appears in the edit box will be the combination of the prefix and the Scanned data. i.e. \n1DANA#%12.

### Scan to Intent

This setting enables the device to launch an app specified by a barcode when data begins with //.

To enable or disable Scan to Intent setting on the device, select a desired option from the drop-down list box.

The setting has two options:

- True will activate the Scan to Intent setting on the device.
- False will deactivate the Scan to Intent setting on the device.

#### Value

True

### **Suffix**

This setting allows the user to set the Suffix, which is the text that is appended to the barcode data.

#### Value

Examples: \n, \t.

For instance the barcode data scanned by the device is 1DANA#%12 and the suffix set on the device is \n, then the final data that appears in the edit box will be the combination of the suffix and the Scanned data. i.e. 1DANA#%12\n.

## **Symbology Prefix**

This setting determines the symbology identifier to be used if any prefix needs to be added to the barcode data.

Select the setting to be configured to the device from the drop-down list box.

The setting has three options:

- None
- Honeywell
- AIM

#### **Value**

None

### Wedge as keys

This is a list of character values to wedge as keys, represented as a commonseparated list of decimal values.

#### **Value**

9, 10

# Wedge

This setting allows the user to enable or disable the wedge option in the data processing settings.

To enable or disable the Wedge Setting on the device, select a desired option from the drop-down list box.

The setting has two options:

- True will activate the Wedge setting on the device.
- False will deactivate the Wedge setting on the device.

#### **Value**

True

# **Decode Settings**

### **Center Decode**

Center decode setting enables bias decoding to the center window on the device.

This setting is useful in situations where several barcodes may be very close together in the imager field-of-view.

### **Value**

50

This value defines the "center" area of the barcode.

### **Window Bottom**

This setting allows the user to set the Window Bottom value on the device to a desired level. The Window Bottom value ranges from 0 to 100.

You can type a desired Window Bottom value within the range in the text box provided.

### **Value**

50

## **Window Left**

This setting allows the user to set the Window Left value on the device to a desired level. The Window Left value ranges from 0 to 100.

You can type a desired Window Left value within the range in the text box provided.

#### **Value**

# **Window Right**

This setting allows the user to set the Window Right value on the device to a desired level. The Window Right value ranges from 0 to 100.

You can type a desired Window Right value within the range in the text box provided.

### **Value**

50

# **Window Top**

This setting allows the user to set the Window Top value on the device to a desired level. The Window Top value ranges from 0 to 100.

You can type a desired Window Top value within the range in the text box provided.

### **Value**

50

# **Decode Security**

This setting controls the reading tolerance of the decoder. Lower setting values will be more lenient when reading low quality barcodes while higher values will be stricter.

You can type a desired Decode Security value within the range in the text box provided.

### **Value**

2

## **Decode Set**

This setting allows the user to adjust the decode set properties on the device.

Select the value to be configured to the device from the drop-down list box provided.

#### Value

None

### **DPM Mode**

This setting specifies whether DPM decoding is enabled during the execution of decode.

Select the DPM mode to be configured to the device from the drop-down list box.

The setting has three options:

- · No DPM Optimization
- Dotpeen DPM decoding
- · Reflective DPM decoding

#### **Value**

No DPM optimization

# **Region of Interest**

This setting allows the user to set the Region of Interest (ROI) that is processed by the decoder.

Select the Region of Interest to be set for decoding.

The setting has five options:

- Disable ROI is disabled and the entire original image is sent to the decoder.
- Standard Use the aimer position to weight activity. Activity calculated on the row and the column in the middle of each cell. The ROI window may not include the aimer.
- Standard, aimer centered Activity calculated on the row and the column in the middle of each cell. The ROI window will always include the aimer.
- **DPM, aimer centered** Activity calculated on 4 rows and 2 columns in each cell. The

ROI window will always include the aimer.

• **Kiosk/Presentation application** Ignore aimer position, no weight activity. Activity calculated on the row and the column in the middle of each cell. The ROI window may not include the aimer.

#### **Value**

Disable

### Video Mode

Video Mode specifies whether normal or inverse decoding for linear symbologies is enabled during the execution of decode.

Select the Video Mode to be configured to the device from the drop-down list box.

The setting has three options:

- Normal
- Inverse
- Normal and Inverse

#### **Value**

Normal

# **Imager Settings**

# **Exposure Mode**

This setting configures the device to automatically update exposure to improve image quality.

Select the desired exposure mode to be configured to the device using the drop-down list box.

### **Value**

Context Sensitive Exposure

# Exposure (µs)

This setting determines the exposure time in microseconds when fixed exposure setting is being enabled on the device.

Select an exposure time value to be configured to the device using the up and down arrows inside the spin box provided or the user can also type a valid value within the range.

### **Value**

## Gain

This setting determines the sensitivity of image sensor when fixed exposure is enabled on the device.

Select a gain value to be configured to the device using the up and down arrows inside the spin box provided or the user can also type a valid value within the range.

### **Value**

1024

# **Illumination Intensity**

This setting allows the user to set intensity of imager light on the device.

You can type a desired Illumination Intensity value within the range in the text box provided.

### **Value**

100

# **Maximum Exposure Time (μs)**

This setting determines the Maximum Exposure time in microseconds when automatic exposure is enabled on the device.

You can type a desired Maximum Exposure Time in the text box provided.

### **Value**

60000

### **Maximum Gain**

This setting determines the maximum sensitivity of image sensor when automatic exposure is enabled.

You can type a desired Maximum Gain value within the range in the text box provided.

#### Value

## **Override Recommended Values**

This setting allows the user to set custom image on the device.

To enable or disable the Override Recommended Values setting on the device, select a desired option from the drop-down list box.

The setting has two options:

- True will activate the Override Recommended Values setting on the device.
- False will deactivate the Override Recommended Values setting on the device.

#### **Value**

False

# **Rejection Limit**

This setting determines the maximum number of images to ignore because of unacceptable exposure result. The valid value ranges from 0 to 100.

You can type a desired Rejection Limit value within the range in the text box provided.

### **Value**

5

# **Sampling Method**

This setting defines how image quality is determined by software controlled exposure modes.

To adjust the Sampling Method on the device, select the desired sampling method to be configured using the drop-down list box provided.

#### **Value**

Center Weighted Sampling

# **Target Acceptable Offset**

This setting determines the acceptable difference from target calculated value of image during automated exposure control. The valid value ranges from 0 to 255.

You can type a desired Target Acceptable Offset value within the range in the text box provided.

### **Value**

40

# **Target Percentile**

This setting determines the target percentile of target value for the automatic exposure mode on the device. The valid value ranges from 0 to 100.

You can type a desired Target Percentile value within the range in the text box provided.

### **Value**

97

# **Target Value**

This setting determines the target calculated value of image during automated exposure control. The valid value ranges from 0 to 255.

You can type a desired Target value within the range in the text box provided.

### **Value**

# **Notification Settings**

### **Bad Read Notification**

This setting allows the user to enable or disable bad read notification on the device.

The bad read notification consists of a red blink of the Scan Status LED, an error beep, and an optional short vibration.

To enable or disable the Bad Read Notification setting on the device, select a desired option from the drop-down list box.

The setting has two options:

- True will activate the Bad Read Notification setting on the device.
- False will deactivate the Bad Read Notification setting on the device.

#### Value

False

## **Good Read Notification**

This setting allows the user to enable or disable good read notification on the device.

The good read notification consists of a green blink of the Scan Status LED, a short beep, and an optional short vibration.

To enable or disable the Good Read Notification setting on the device, select a desired option from the drop-down list box.

The setting has two options:

- True will activate the Good Read Notification setting on the device.
- False will deactivate the Good Read Notification setting on the device.

#### Value

True

### **Vibrate on Notification**

This setting allows the user to enable or disable vibration on the device when there is a good or bad read notification.

To enable or disable the Vibrate on Notification setting on the device, select a desired option from the drop-down list box.

The setting has two options:

- True will activate the Vibrate on Notification setting on the device.
- False will deactivate the Vibrate on Notification setting on the device.

#### Value

False

# **Trigger Settings**

# **Same Symbol Timeout**

This sets the time period (ms) before the scanner can reread the same barcode in continuous trigger scan mode.

### **Value**

Default: 1000 range 0 to 65535

# **Enable Same Symbol Timeout**

This setting allows the scanner to reread the same barcode after a time interval during continuous scanning.

To enable or disable the Same Symbol Timeout setting on the device, select a desired option from the drop-down list box.

The setting has two options:

- True will activate the Same Symbol Timeout setting on the device.
- False will deactivate the Same Symbol Timeout setting on the device.

#### Value

False

# **Same Symbol Timeout**

This setting allows the user to set the time period in seconds before the scanner can reread the same barcode in continuous trigger scan mode.

This can be adjusted to prevent inadvertent scans of the same barcode if the code is left in the scan field longer than the Decode Timeout limit.

You can type a desired Same Symbol Timeout value within the range in the text box provided.

#### **Value**

1000 seconds

## **Decode Timeout**

This setting allows the user to set the timeout value in seconds after which the scanner automatically turns off if the scan button is pressed and nothing has successfully decoded.

You can type a desired Decode Timeout value within the range in the text box provided.

### **Value**

20 seconds

# **Enable Scan Trigger**

This setting allows the user to enable or disable activating the imager by pressing the side scan buttons or the virtual scan button in the Scan Demo app.

To enable or disable the Scan Trigger setting on the device, select a desired option from the drop-down list box.

The setting has two options:

- True will activate the Scan Trigger setting on the device.
- False will deactivate the Scan Trigger setting on the device.

#### **Value**

True

# **Scan Delay**

This setting allows the user to set the minimum amount of time in seconds before the scanner can read another barcode.

You can type a desired Scan Delay value within the range in the text box provided.

### Value

0

# **Trigger Scan Mode**

This setting allows the user to set the trigger scan mode to allow continuous or normal scanning.

To adjust the Trigger Scan Mode on the device, select a desired option from the drop-down list box.

The setting has four options:

- One shot
- Continuous
- · Read on release
- · Read on second trigger press

#### Value

One Shot

Honeywell 855 S. Mint St. Charlotte, NC 28202

sps.honeywell.com